## Creating maps for Education Via Google Maps. "Placemark"

- **CHITRA S**
- Graduate English Teacher.
- Government High School,
- Asthinapuram,Kattangolothur Block,Chengalput District,Tamilnadu,India

 $\delta$  0  $\delta$ 

# This information is from Google ,"How to

## Create a map chystearte, seried map?..

2.Click Create a new map. 3.Go to the top left and click "Untitled map." 4.Give your map a name and description.

### Open a map

1. On your computer, sign in to [My Maps.](https://mymaps.google.com/) 2. You'll see maps you've man bor viewed as well as maps shared with you. 3.Optional: To see popular mand staff picks, click Explore.

#### Change bow a map looks

1. On your computer, sigh in to [My Maps.](https://mymaps.google.com/) 2. Open a map  $\sim$  y can edit or create a map. 3. Next to "Base" in the bottom of the left panel, click the Down Arrow 4. To choose style, click one of the images.

#### View raps you can't edit

If you can open a map but can't edit what's on it, you're in the map viewer. While in the map viewer, you<sup>t</sup> n still: •Search the map contents •Show or hide layers  $\cdot$ View the map with satellite im •Share, export, and print the ma If you own a map and want to see how it is a map viewer, click Preview To ask for edit access for a map  $y \sim \cdots$ , contact map's owner.

•[https://support.](https://support.google.com/mymaps/answer/3024454?hl=en&ref_topic=3188329) [google.com/m](https://support.google.com/mymaps/answer/3024454?hl=en&ref_topic=3188329) [ymaps/answer](https://support.google.com/mymaps/answer/3024454?hl=en&ref_topic=3188329) [/3024454?hl=e](https://support.google.com/mymaps/answer/3024454?hl=en&ref_topic=3188329) n&amp%3Bref [topic=3188329](https://support.google.com/mymaps/answer/3024454?hl=en&ref_topic=3188329)

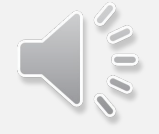

You can find all these details here. This is for you to explore more. Because this is an ocean. Dive deep in to this, explore and experience joyful learning. Share with everyone who in need.

[https://support.](https://support.google.com/mymaps/answer/3024454?hl=en&ref_topic=3188329) [google.com/m](https://support.google.com/mymaps/answer/3024454?hl=en&ref_topic=3188329) [ymaps/answer/](https://support.google.com/mymaps/answer/3024454?hl=en&ref_topic=3188329) [3024454?hl=en](https://support.google.com/mymaps/answer/3024454?hl=en&ref_topic=3188329) [&amp%3Bref\\_to](https://support.google.com/mymaps/answer/3024454?hl=en&ref_topic=3188329) [pic=3188329](https://support.google.com/mymaps/answer/3024454?hl=en&ref_topic=3188329)

Create your map

Create or open a map

Add places to your map

Save directions on My Maps

Draw lines & shapes in My Maps

Import map features from a file

Welcome to this Google page, Our journey starts here…

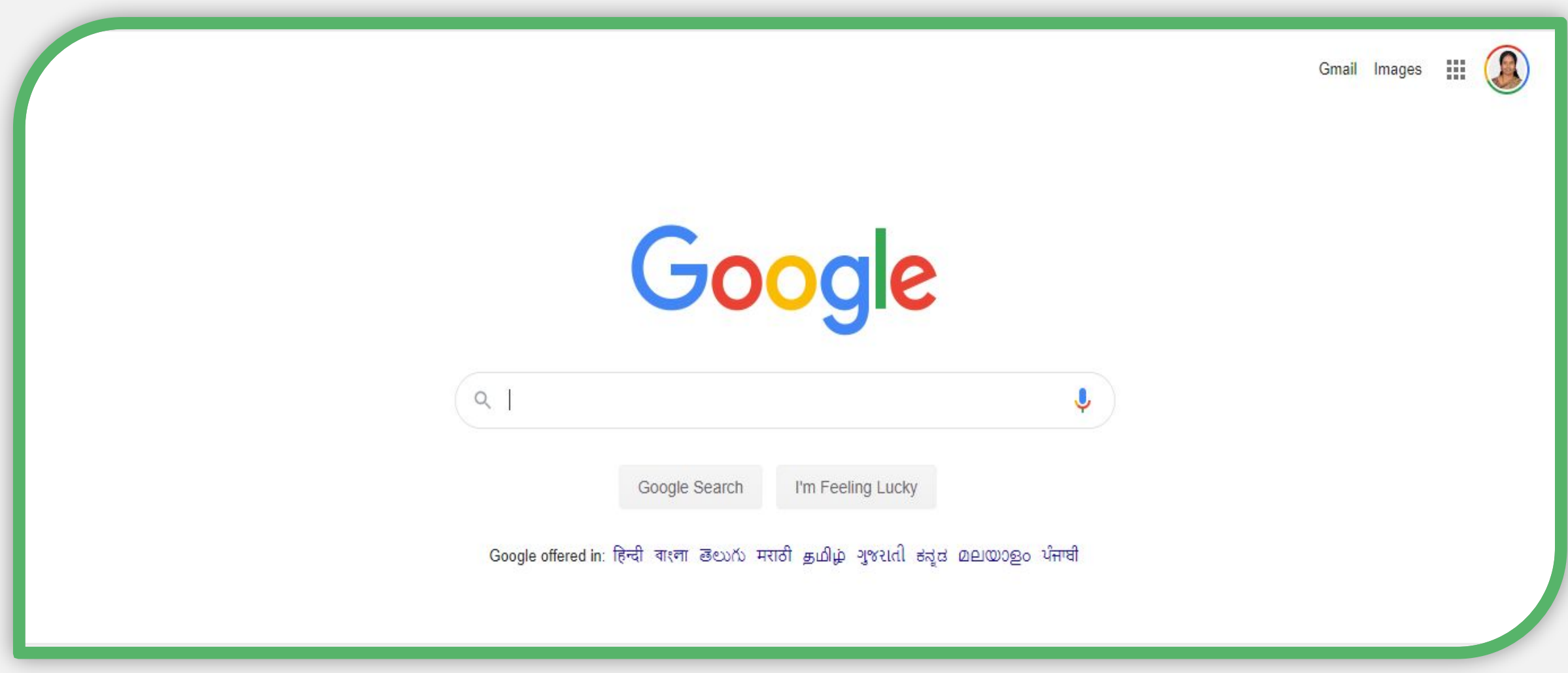

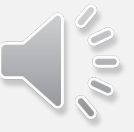

Type here "maps"… and "click" on search

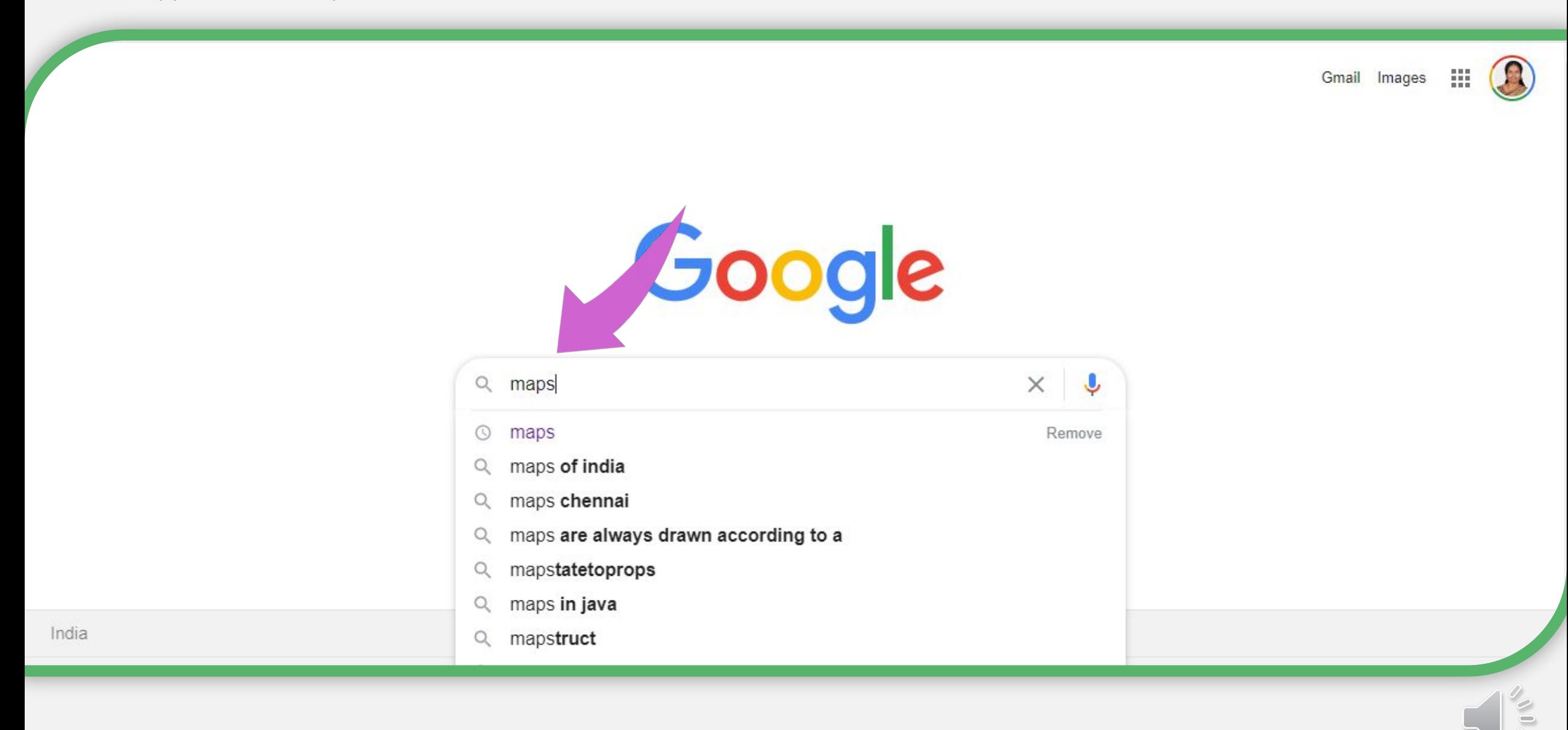

## It will take you here..."Click" on this ....

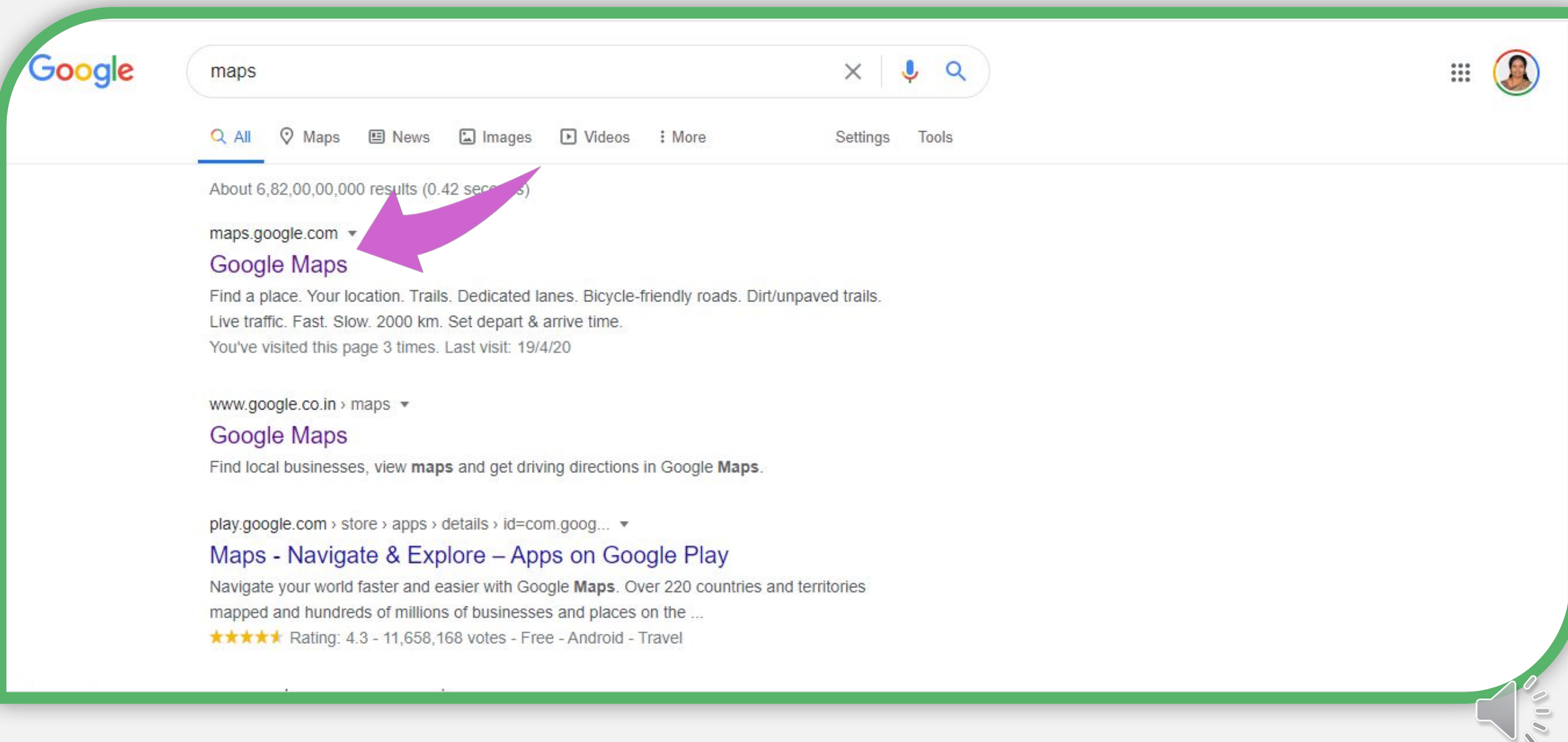

You will see this page…your map is open…"click" on this menu button, you must be "signed in" in your google account.

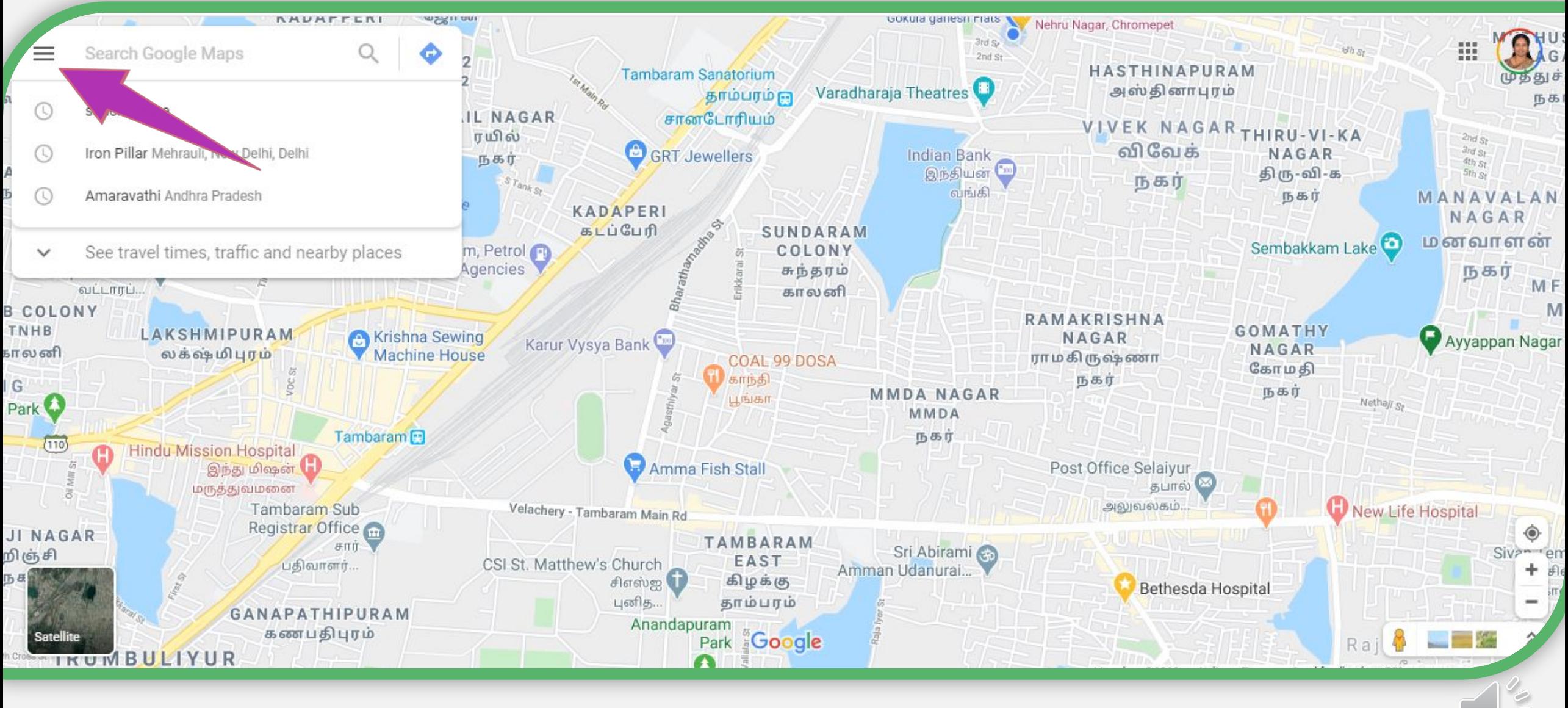

## Here you can see many titles….we have to click on "your places"

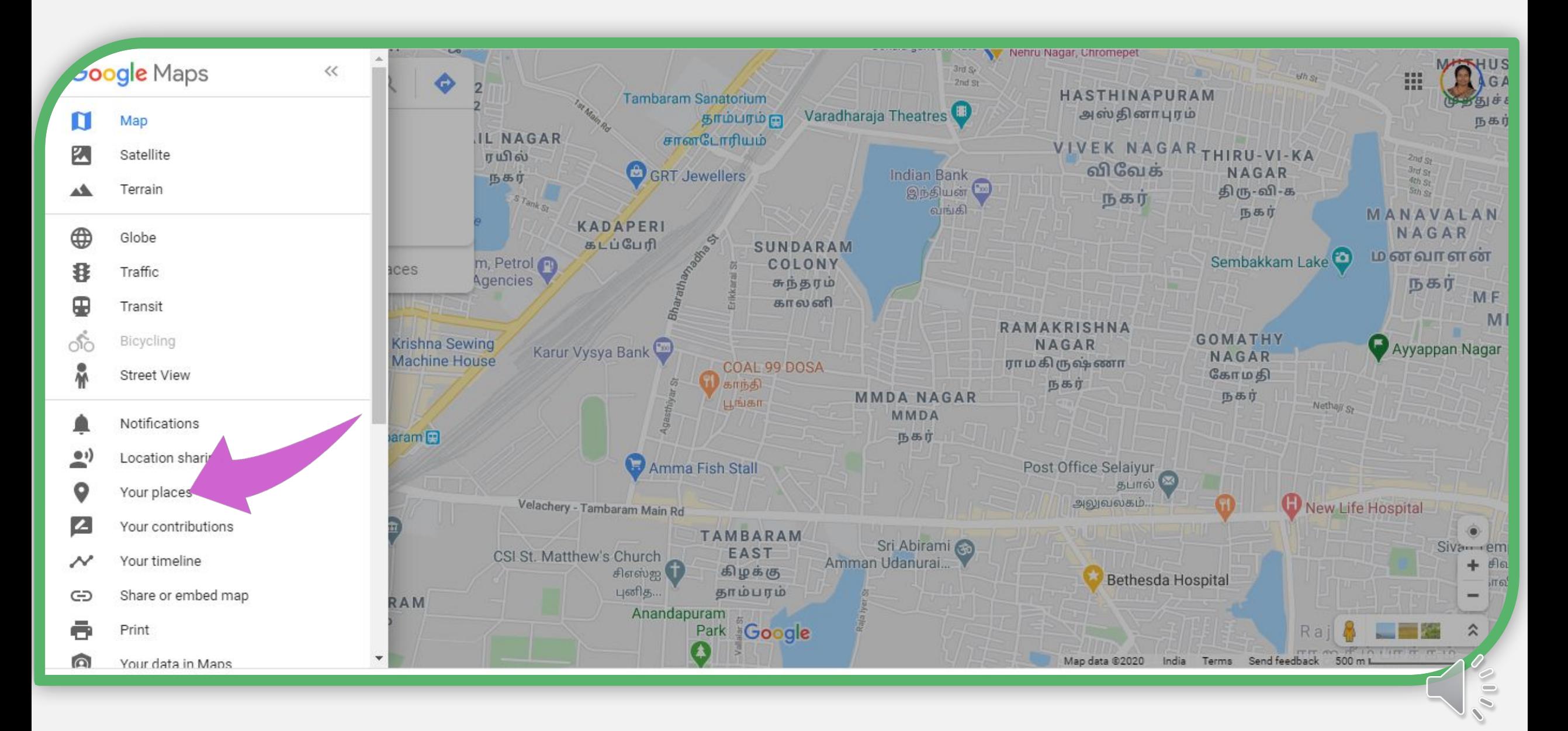

Here you will find four topics, today we are going to create customized maps for our classes.

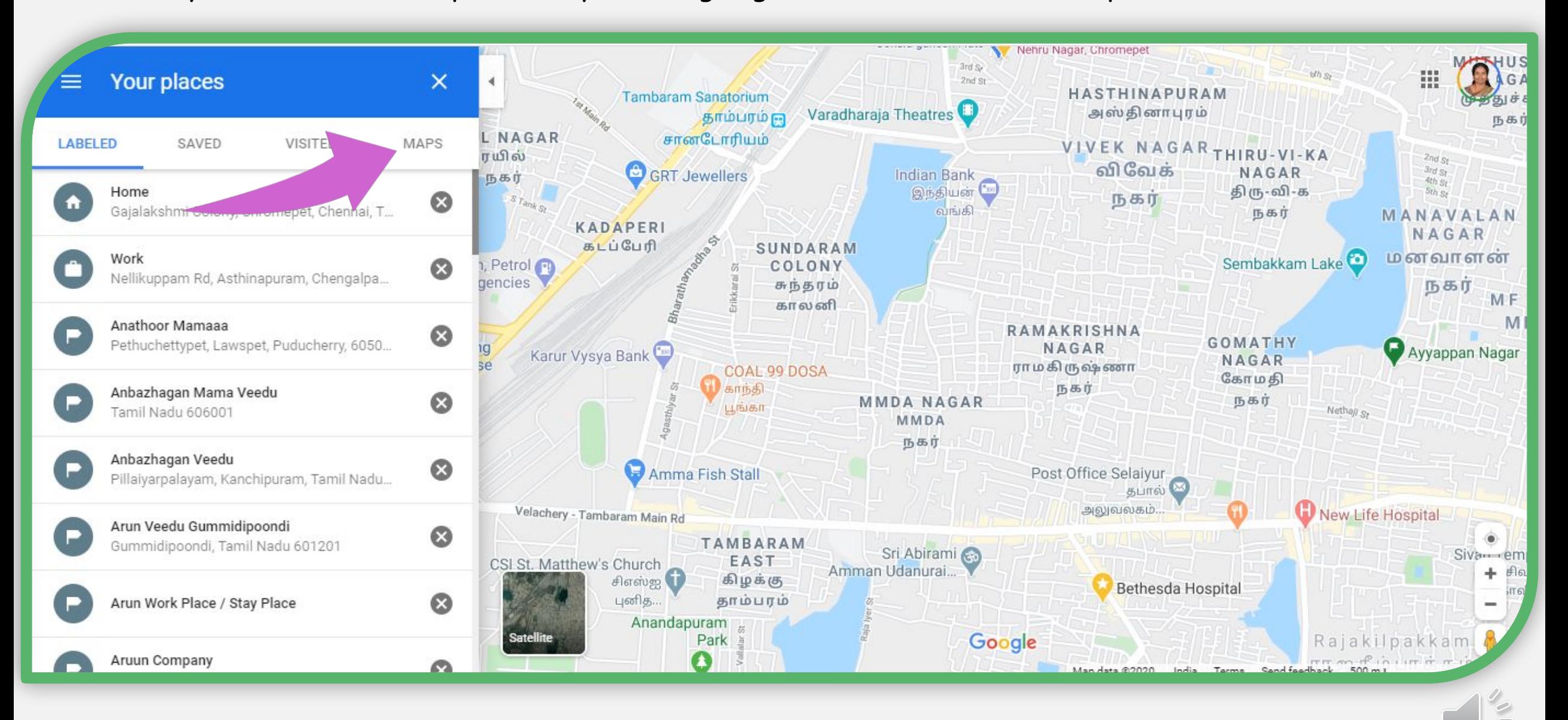

## We are going to create our own customized, "place mark" …Lets click on create map.

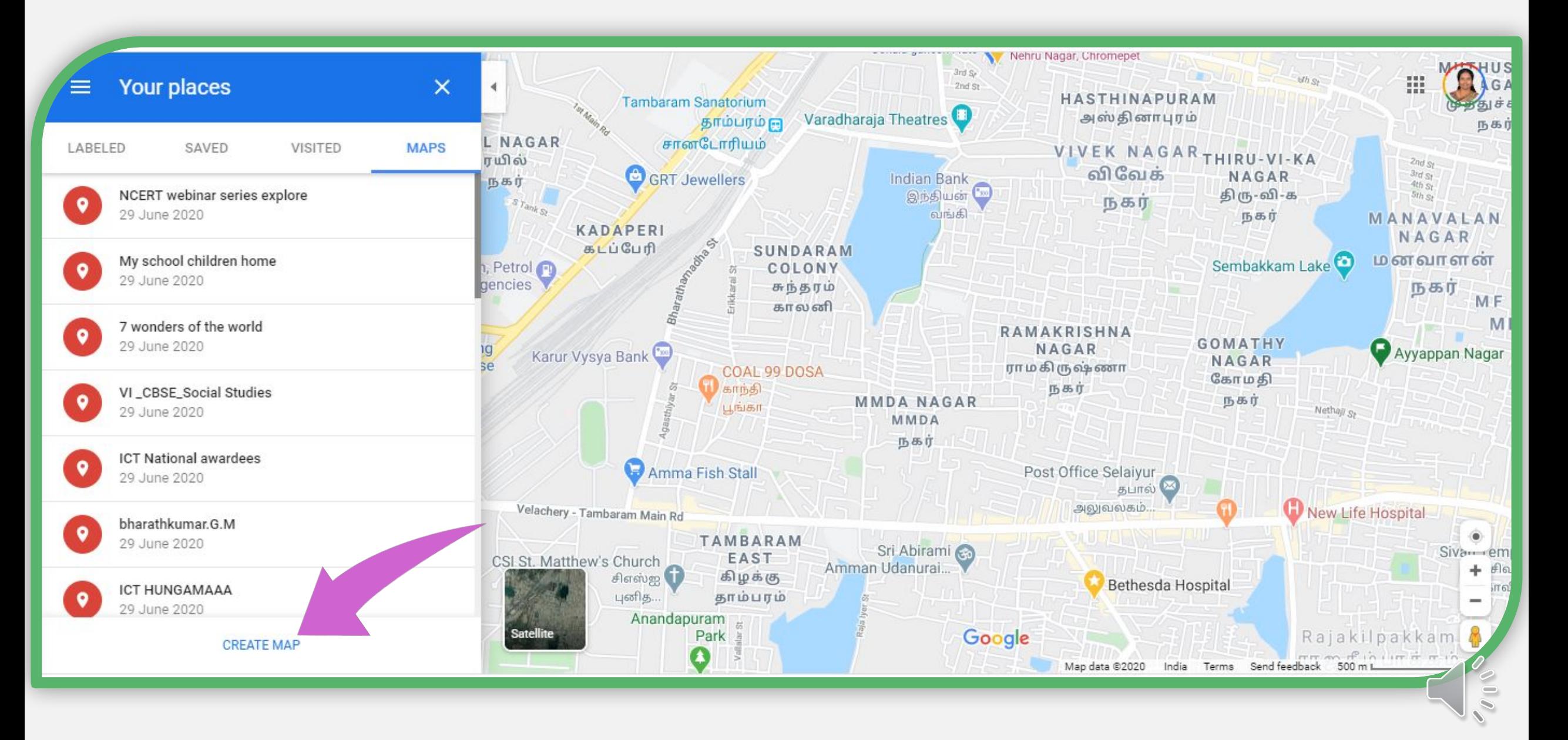

## It will take you to this page, you can see the,"untitled map"

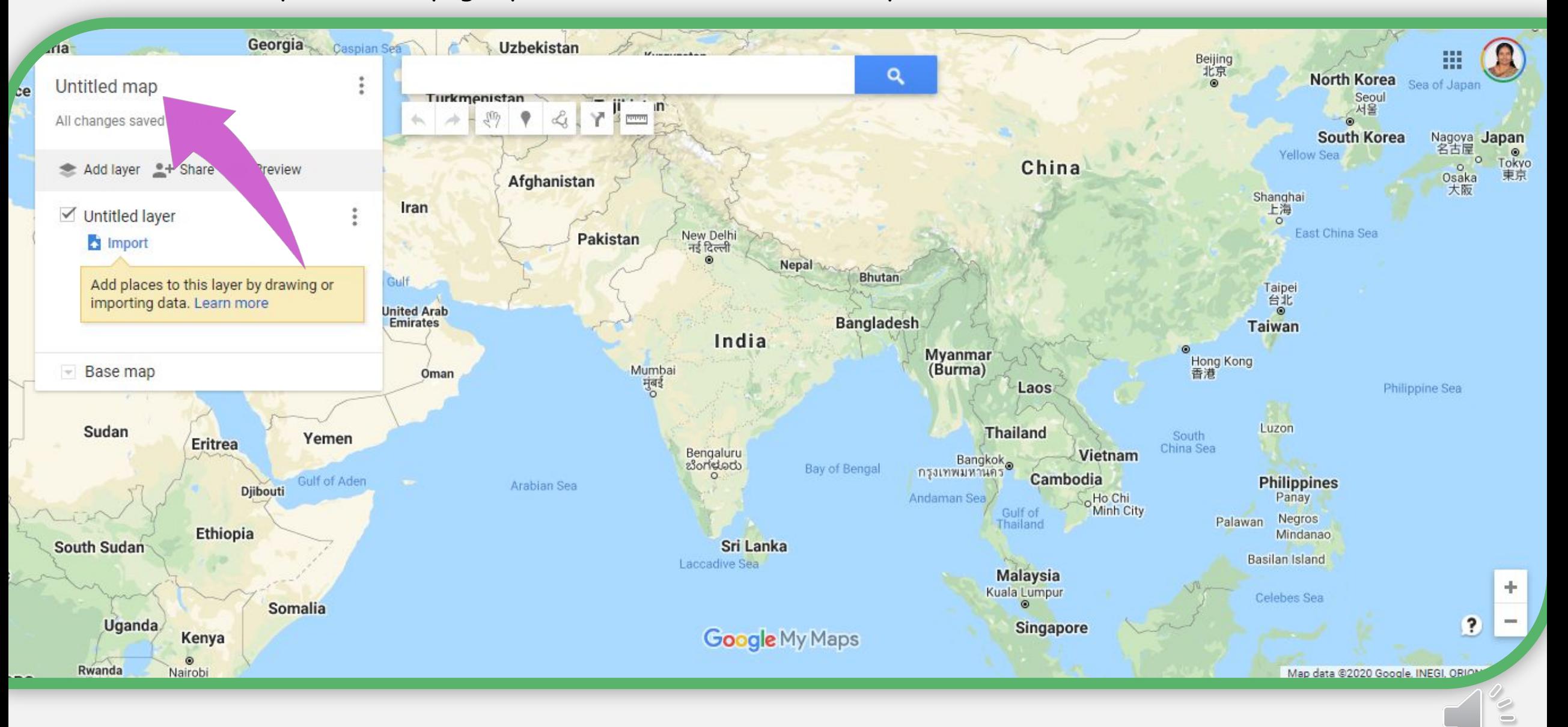

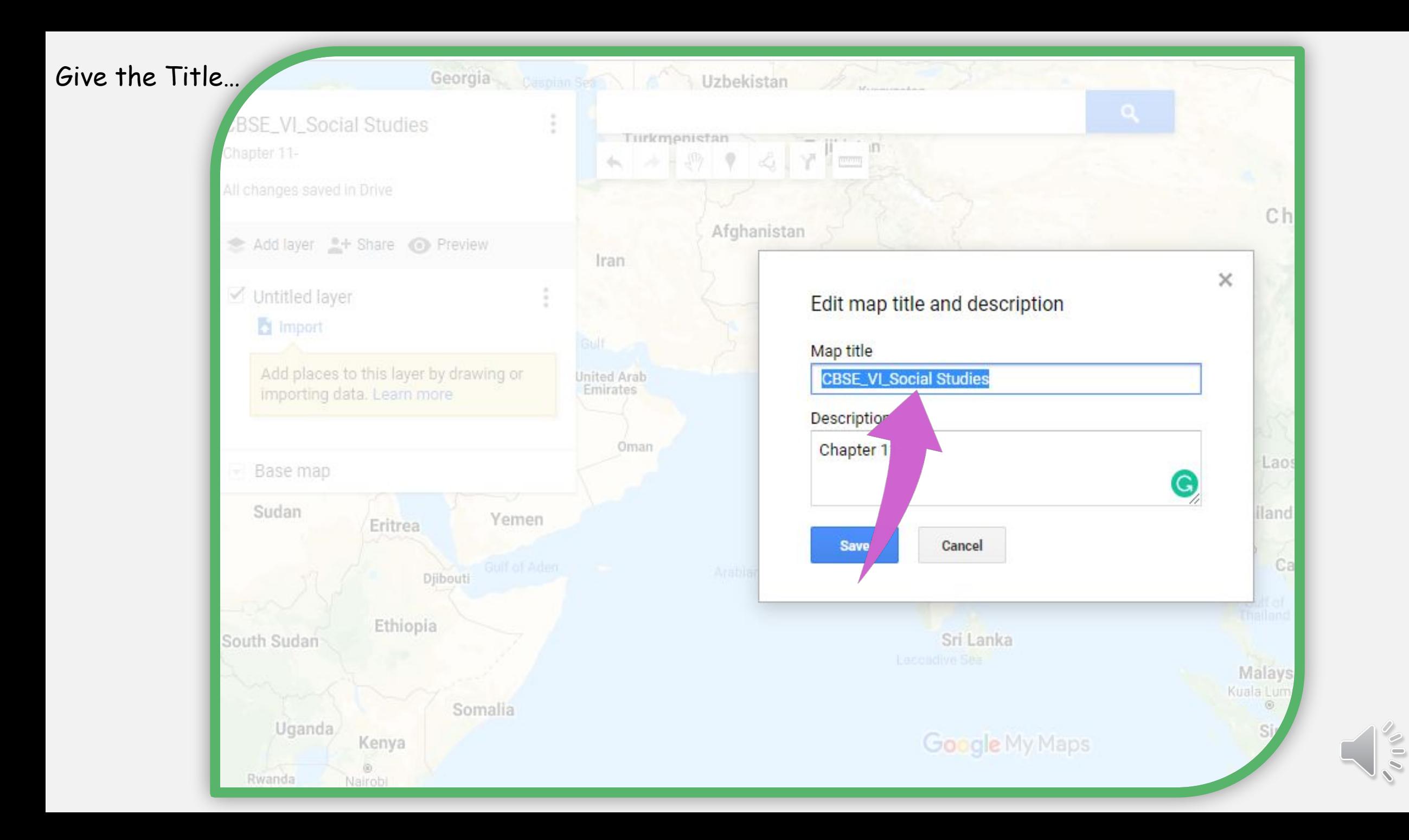

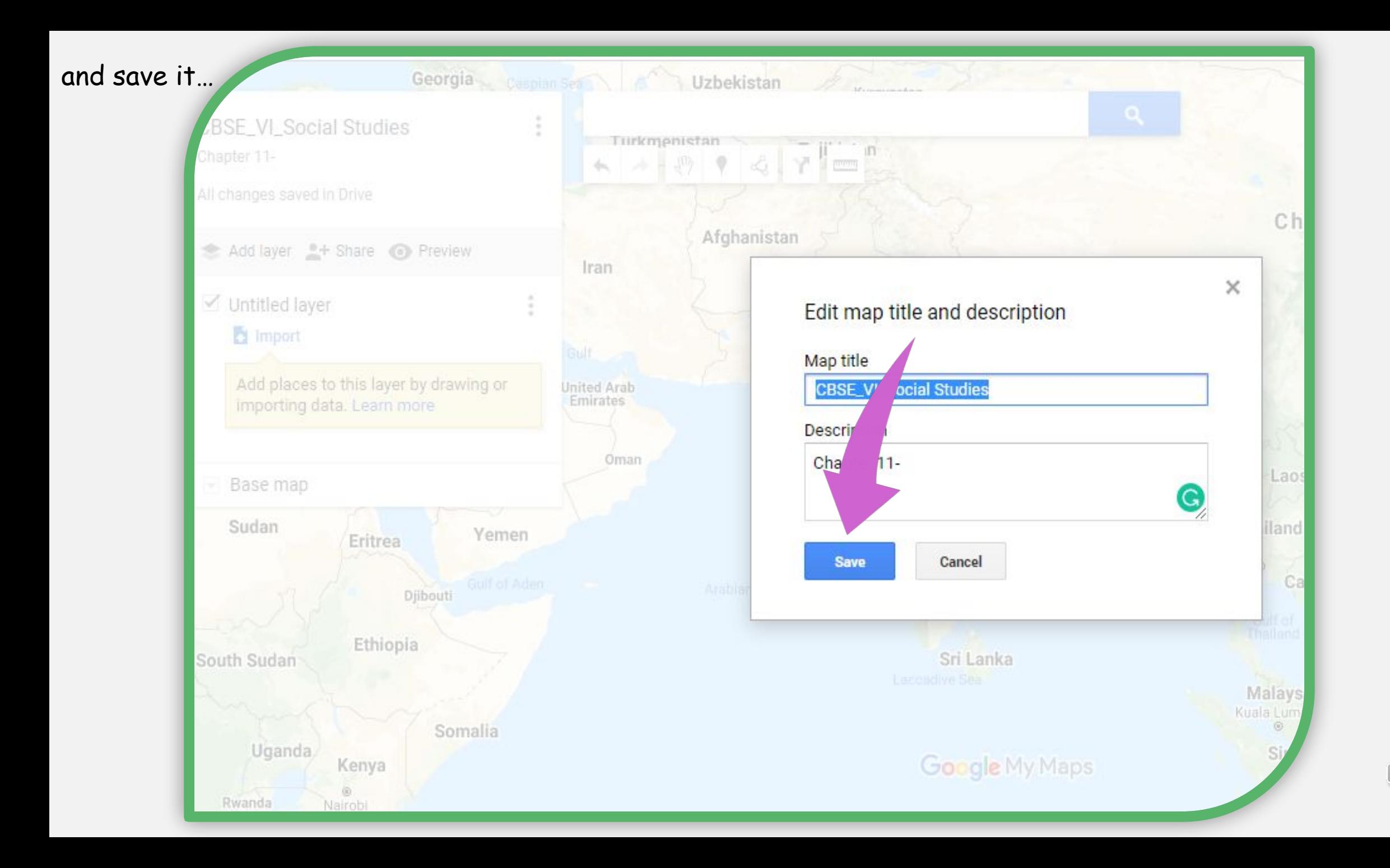

 $\sqrt{10}$ 

## We will find another…"untitled layer"

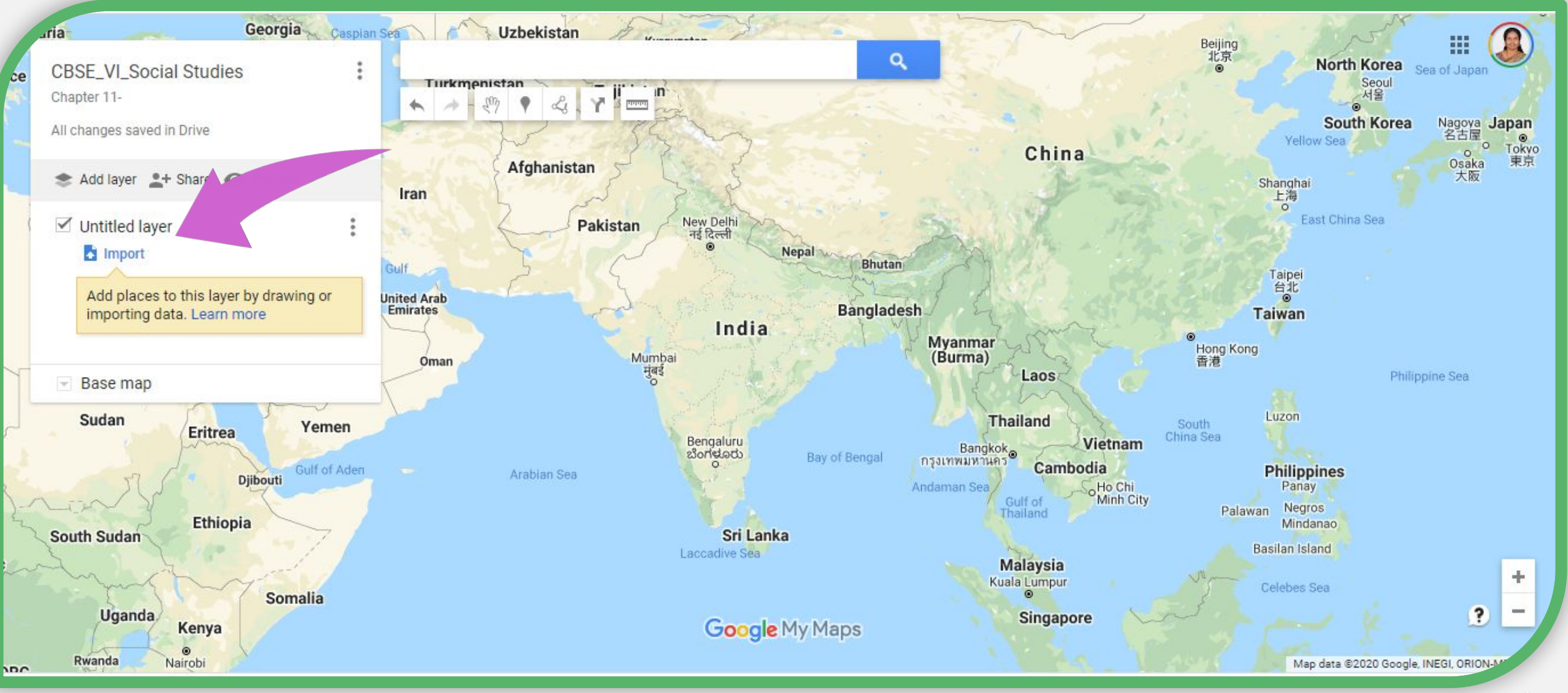

#### **CHAPTER 11** Name the chapter**BUILDINGS, PAINTINGS AND BOOKS**

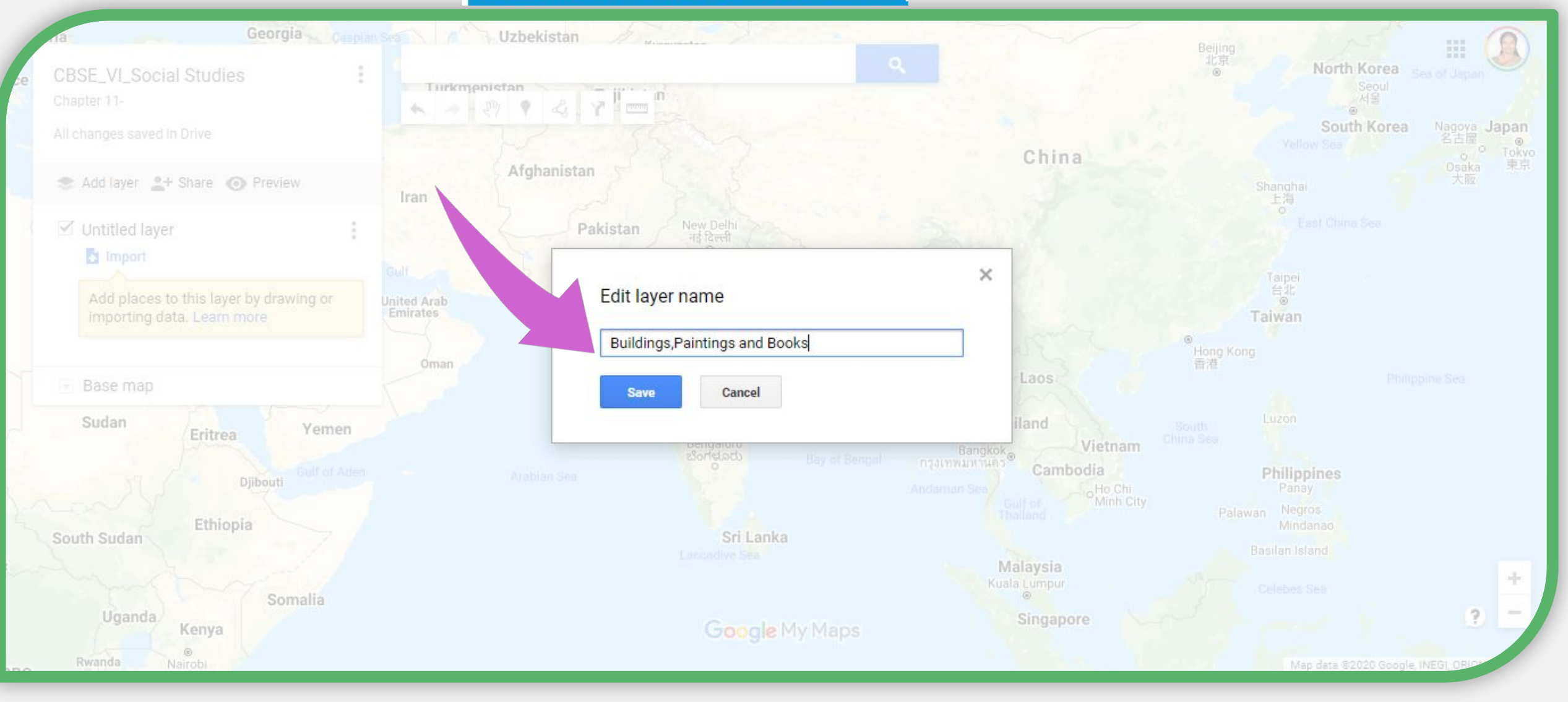

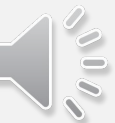

## After naming it save it...

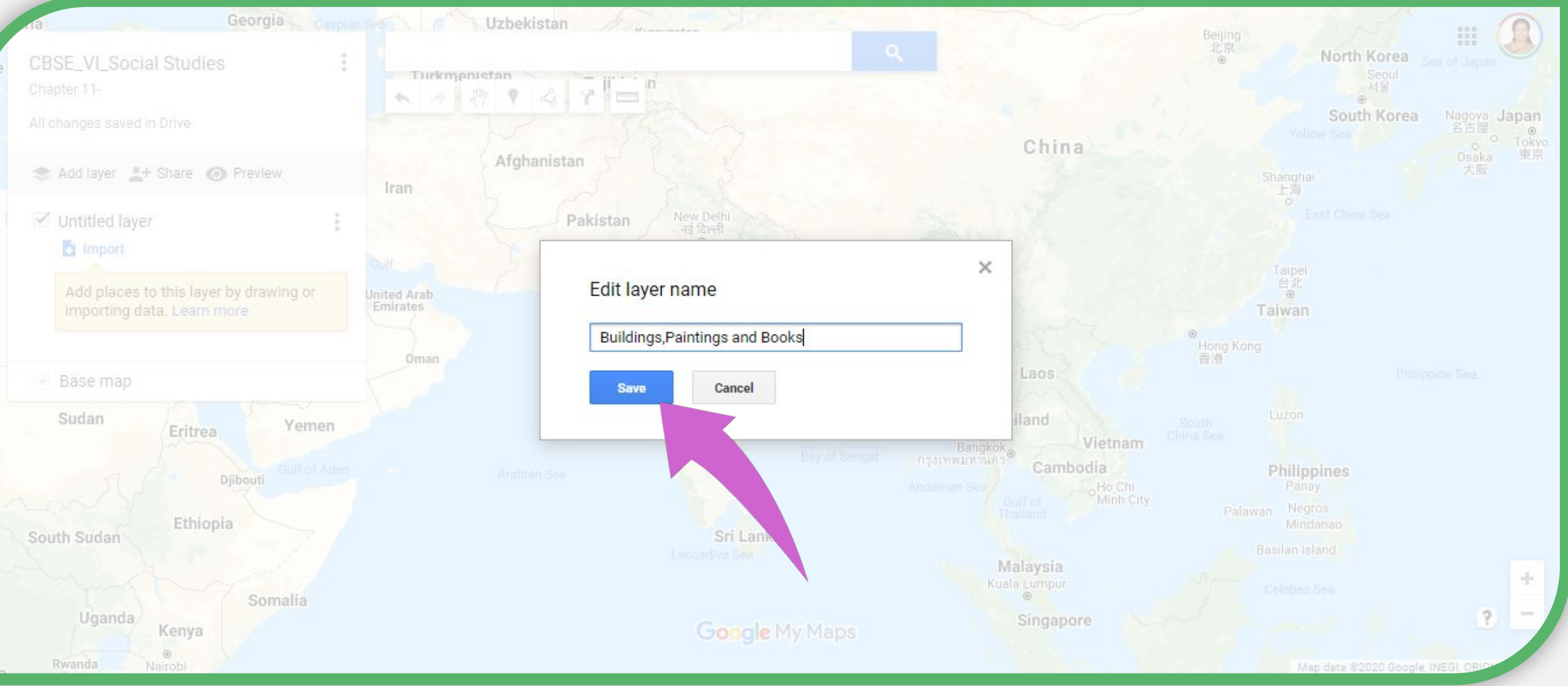

 $\delta\,0$ 

## Now we have to "import". Import what?

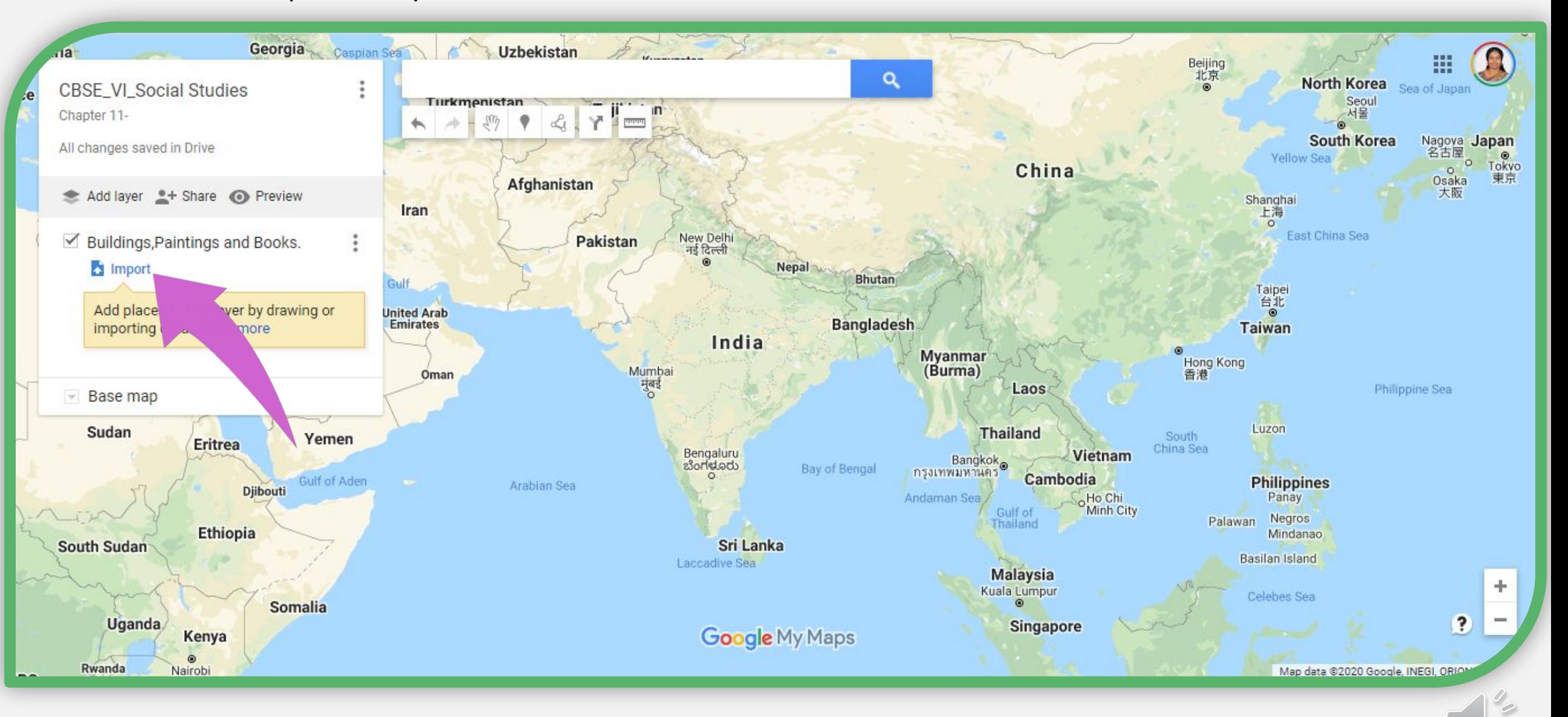

An excel file...

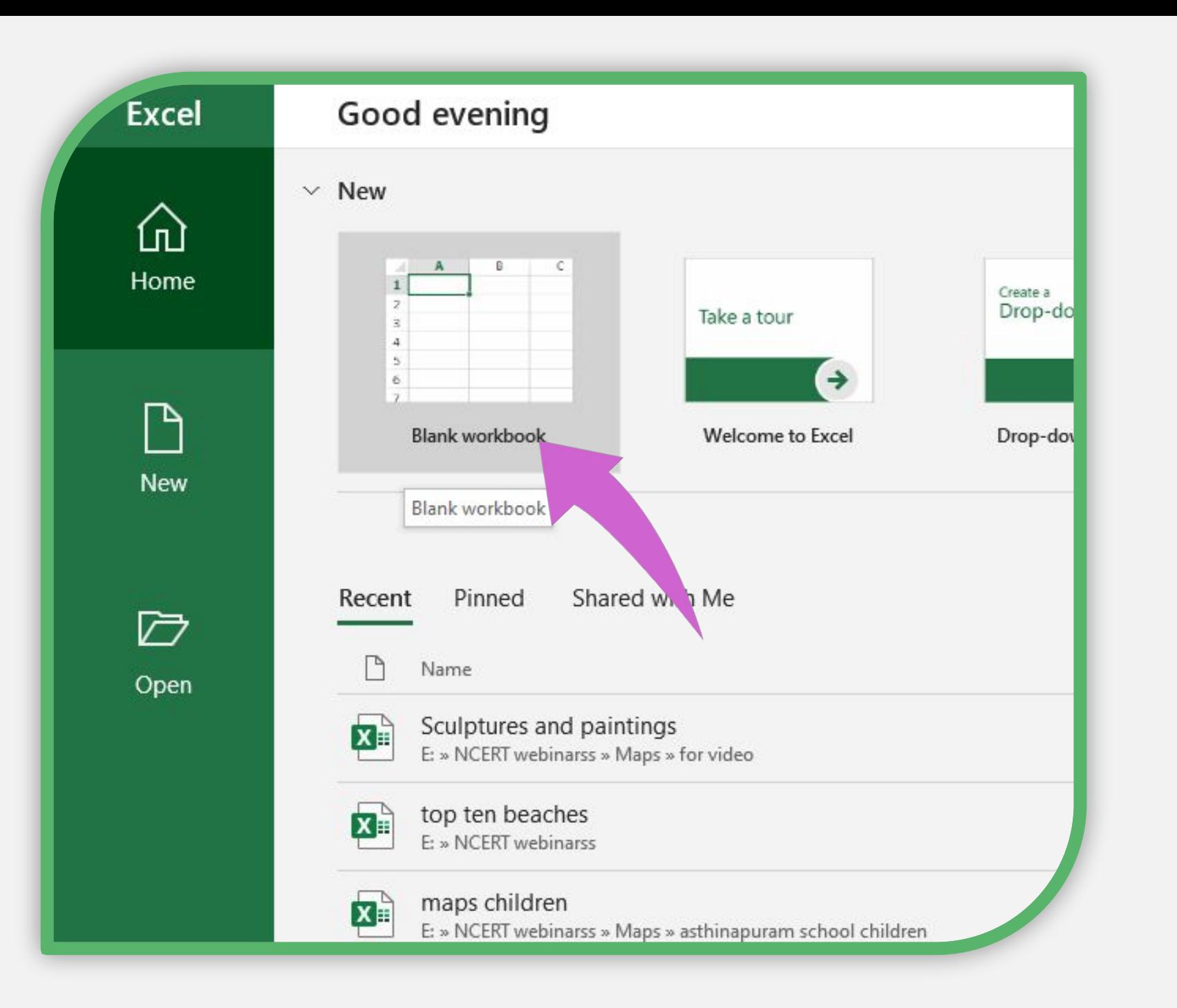

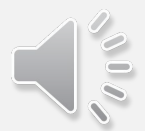

In this page, we must enter the details .In the place mark column we must add the names of the places to get their location.

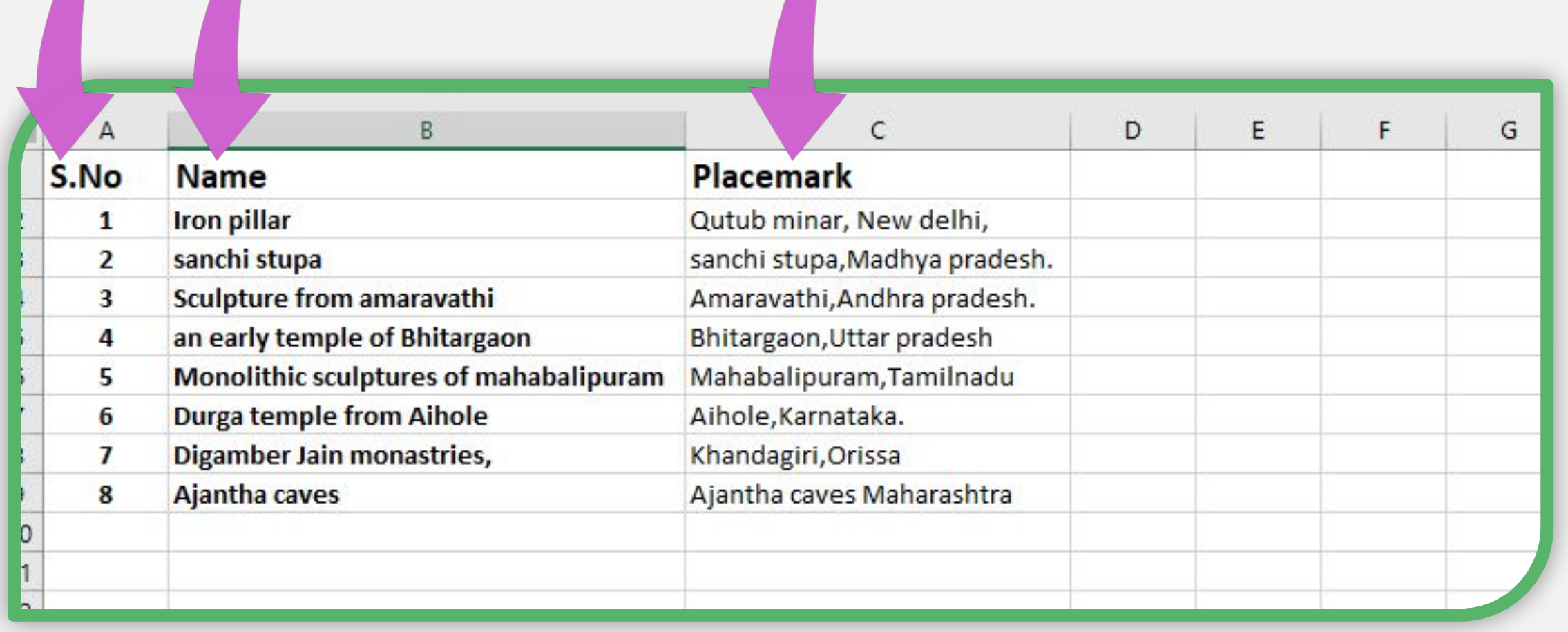

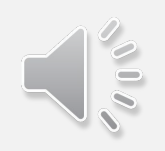

This window will open with "upload" and "click" on "select a file from your device"

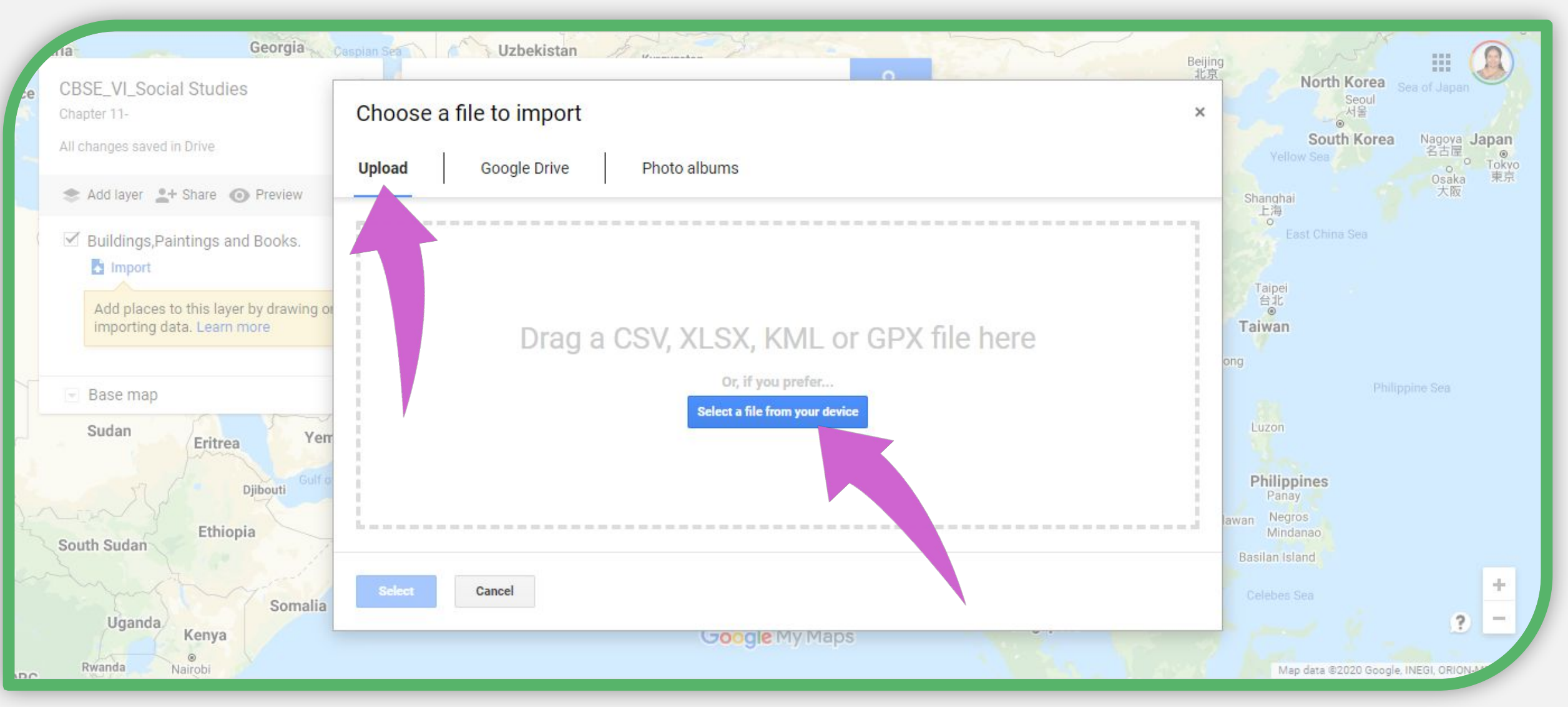

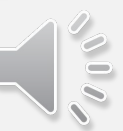

## Select the file to be imported and then click on "open"

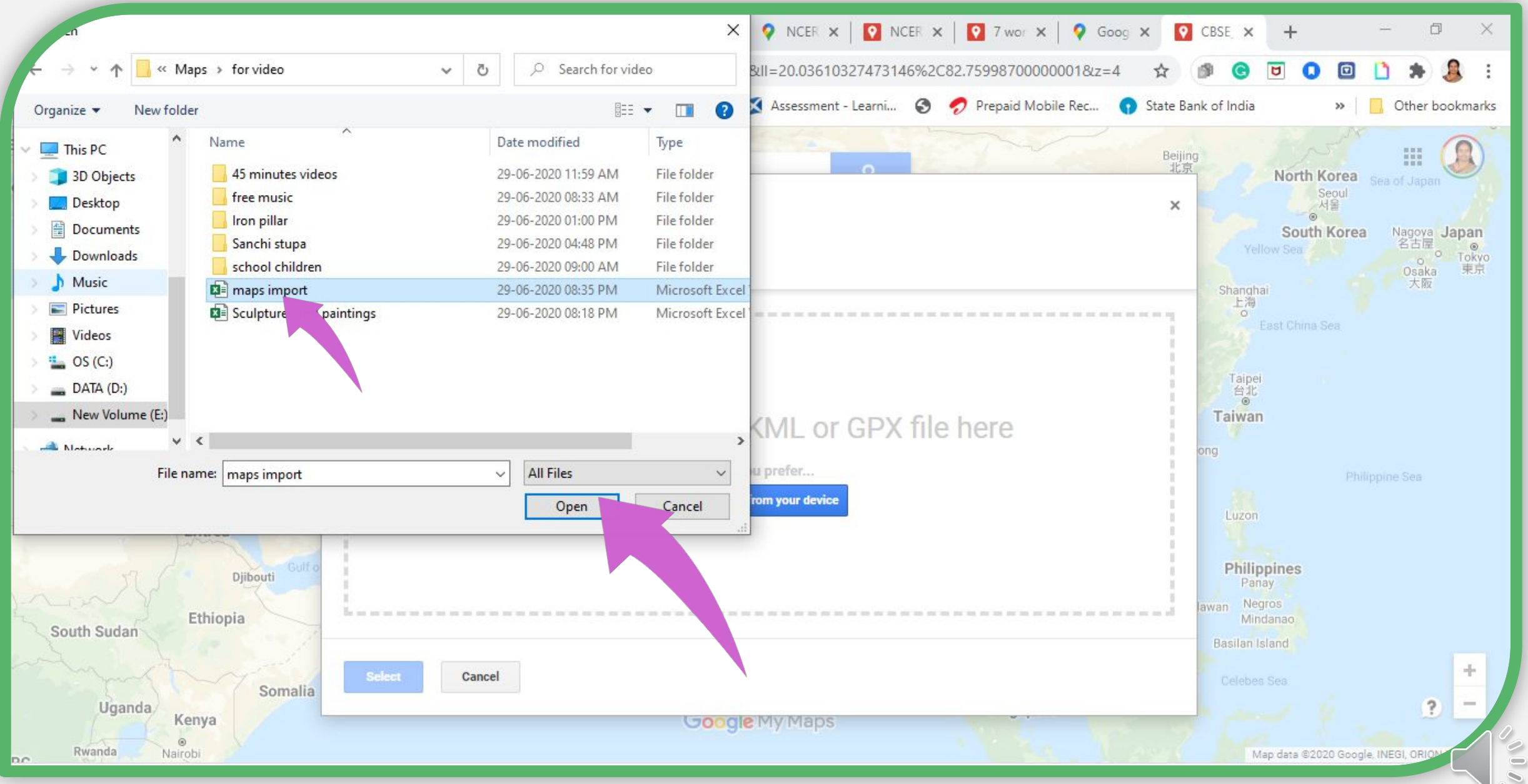

After import it will show this part, you have to "click" on place mark. This part is very important because this is going to place the "place marks " in the respective locations.

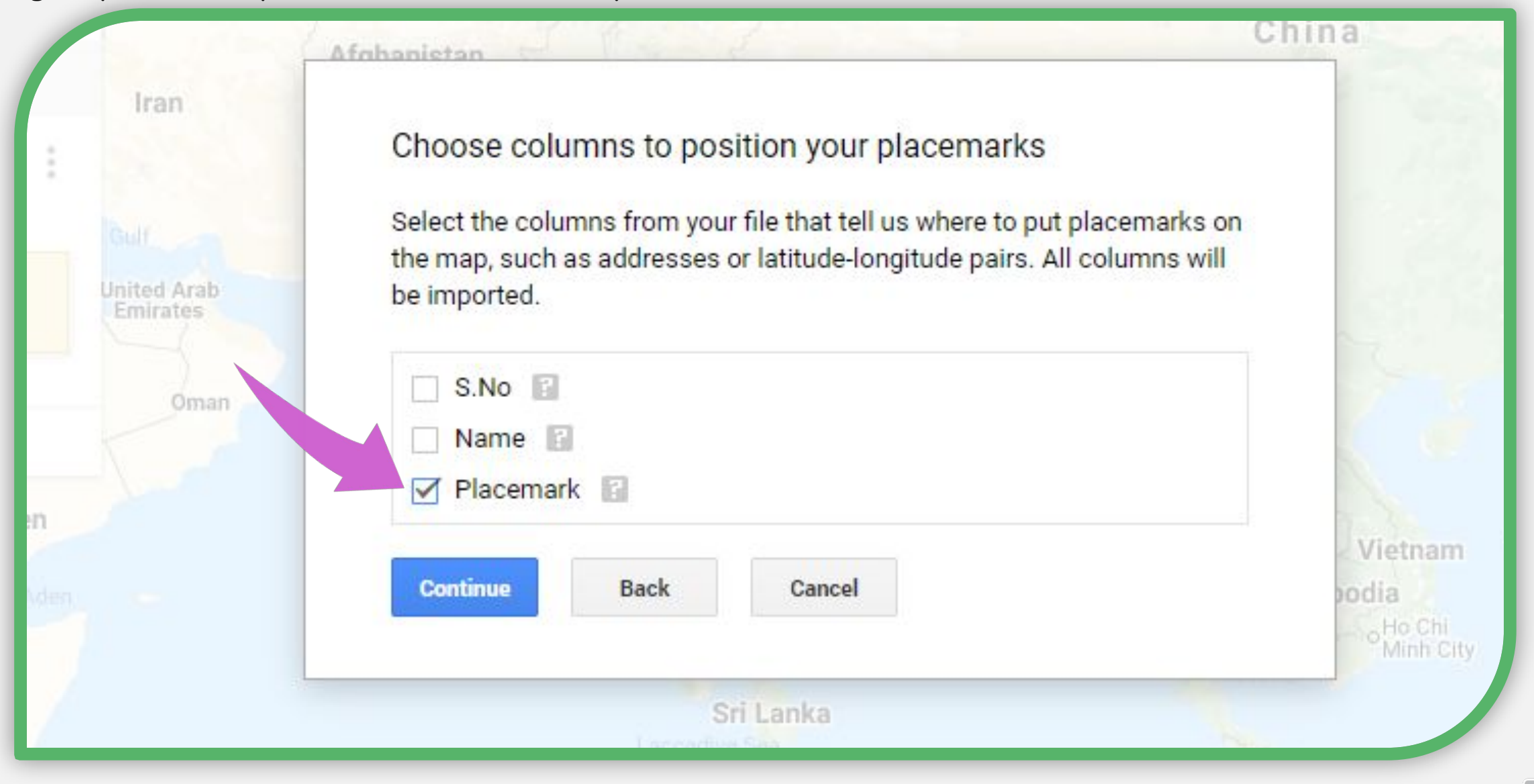

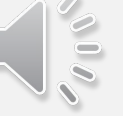

Next part is to click on the Name to identify the "place marks". After that click "finish".

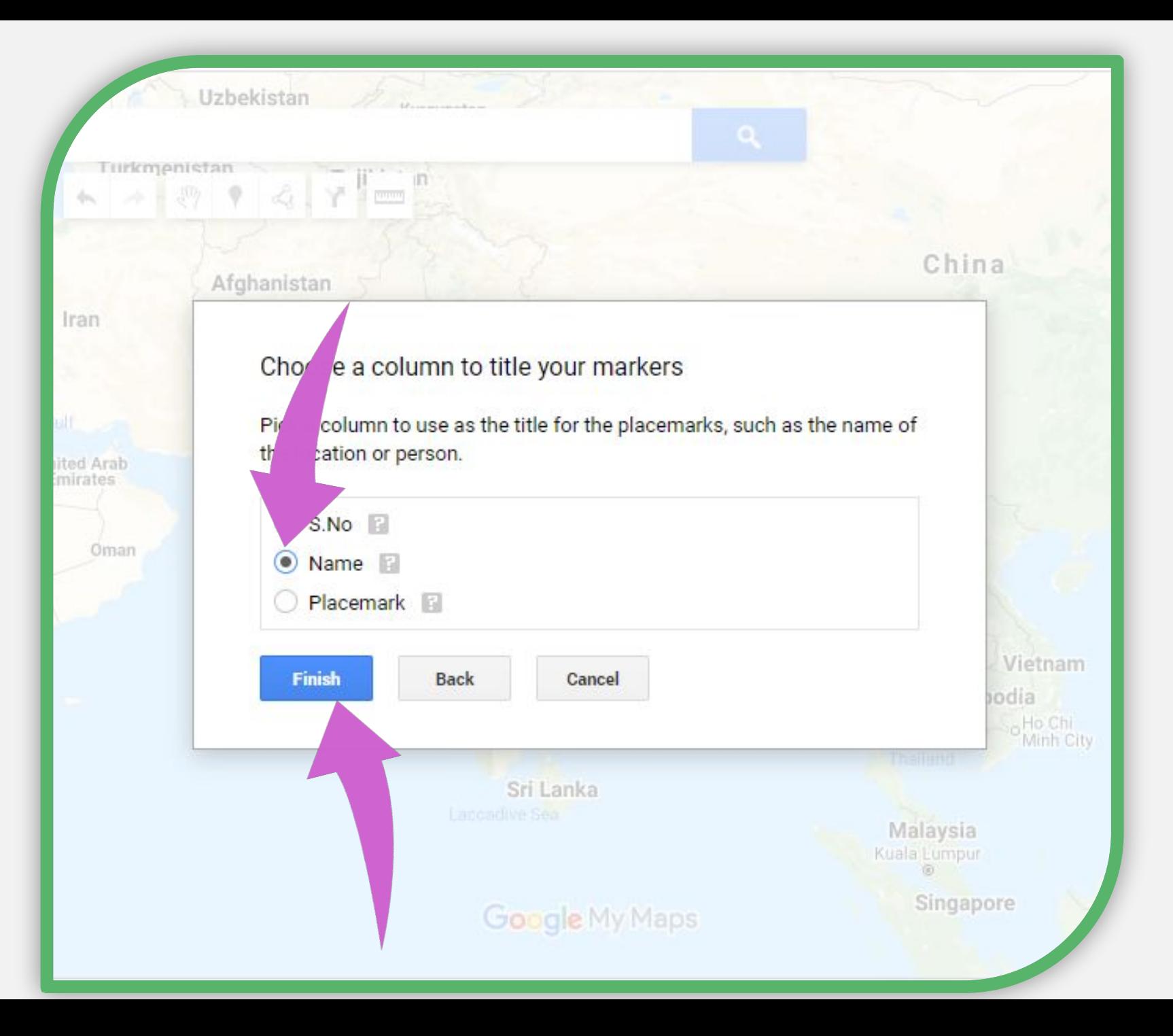

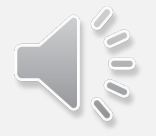

## It will load...

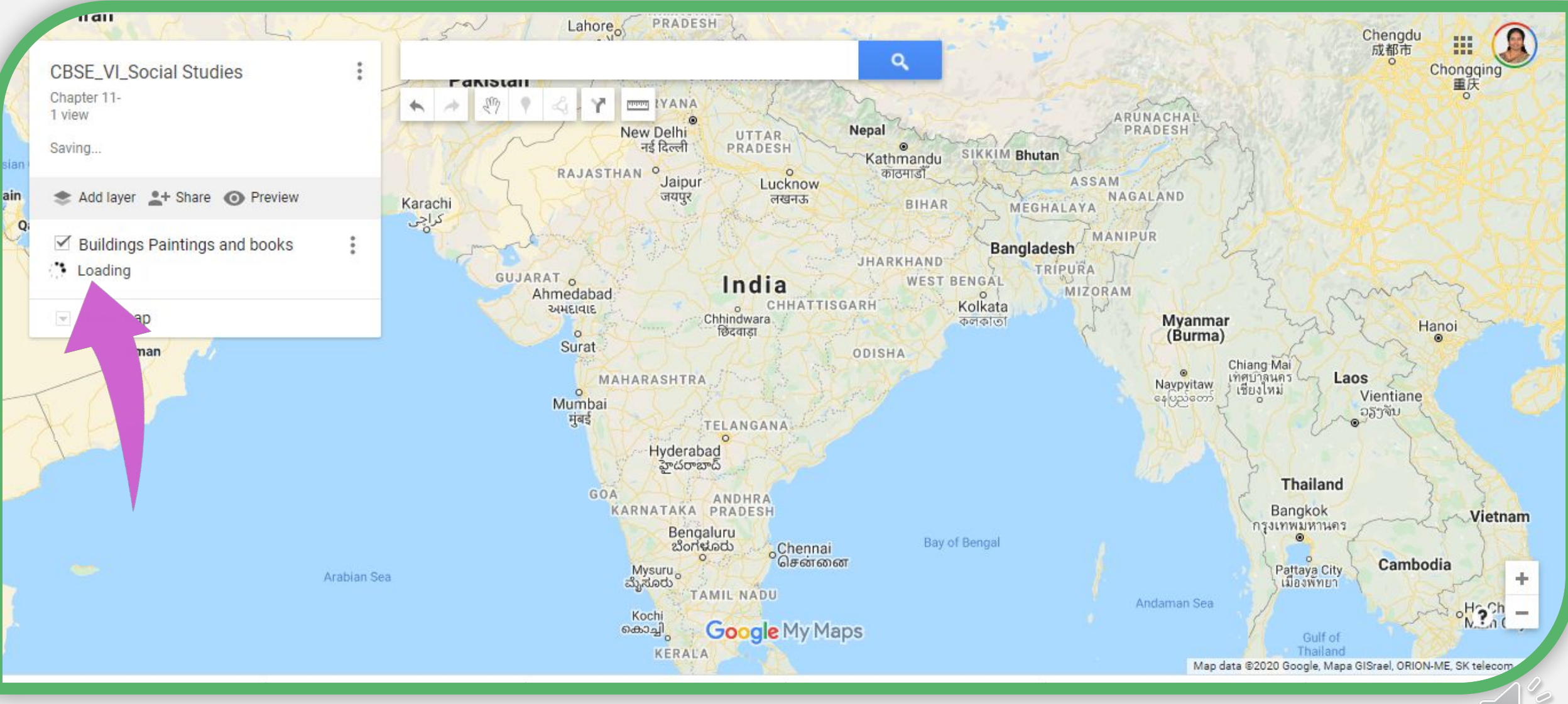

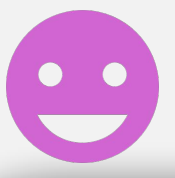

## We have created a map with our customized places with placemarks.

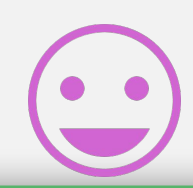

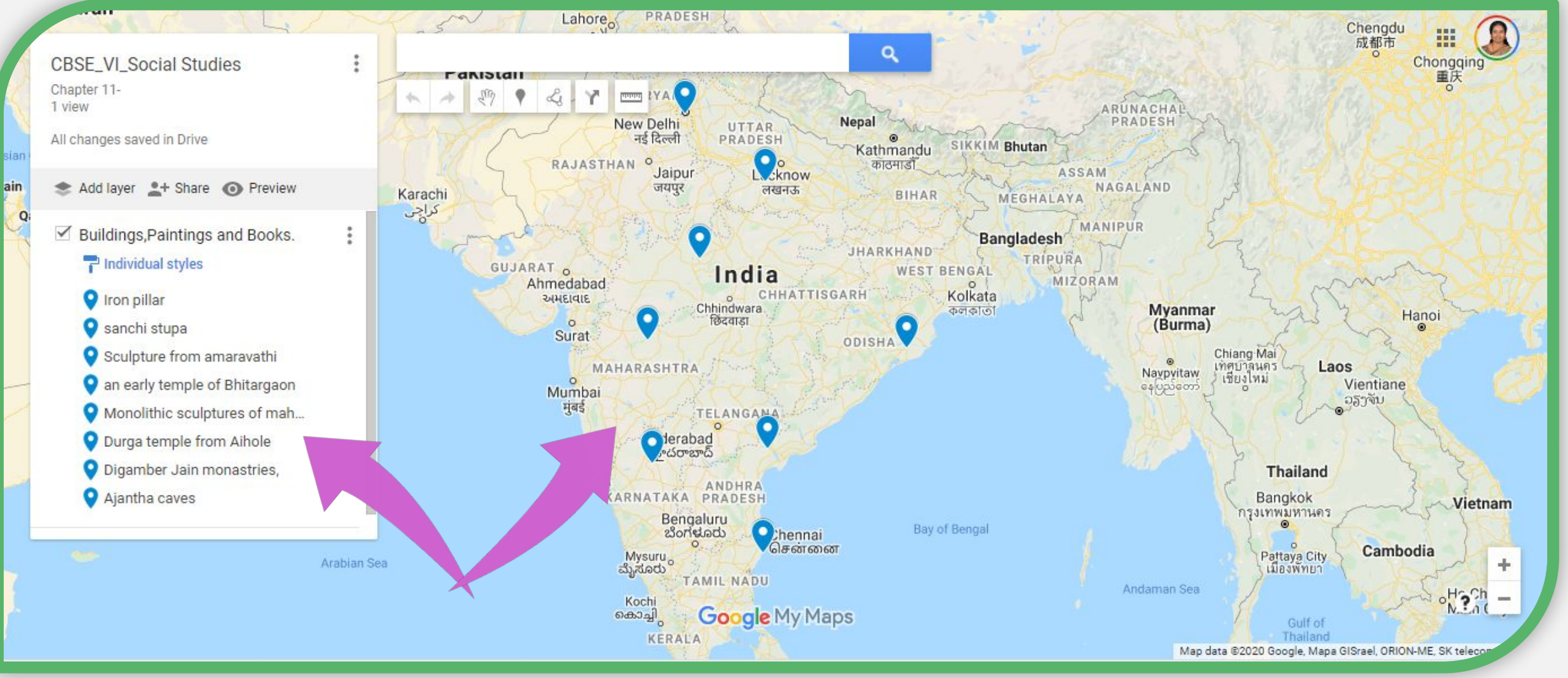

## If you click on the placemarks. A pop up will open.

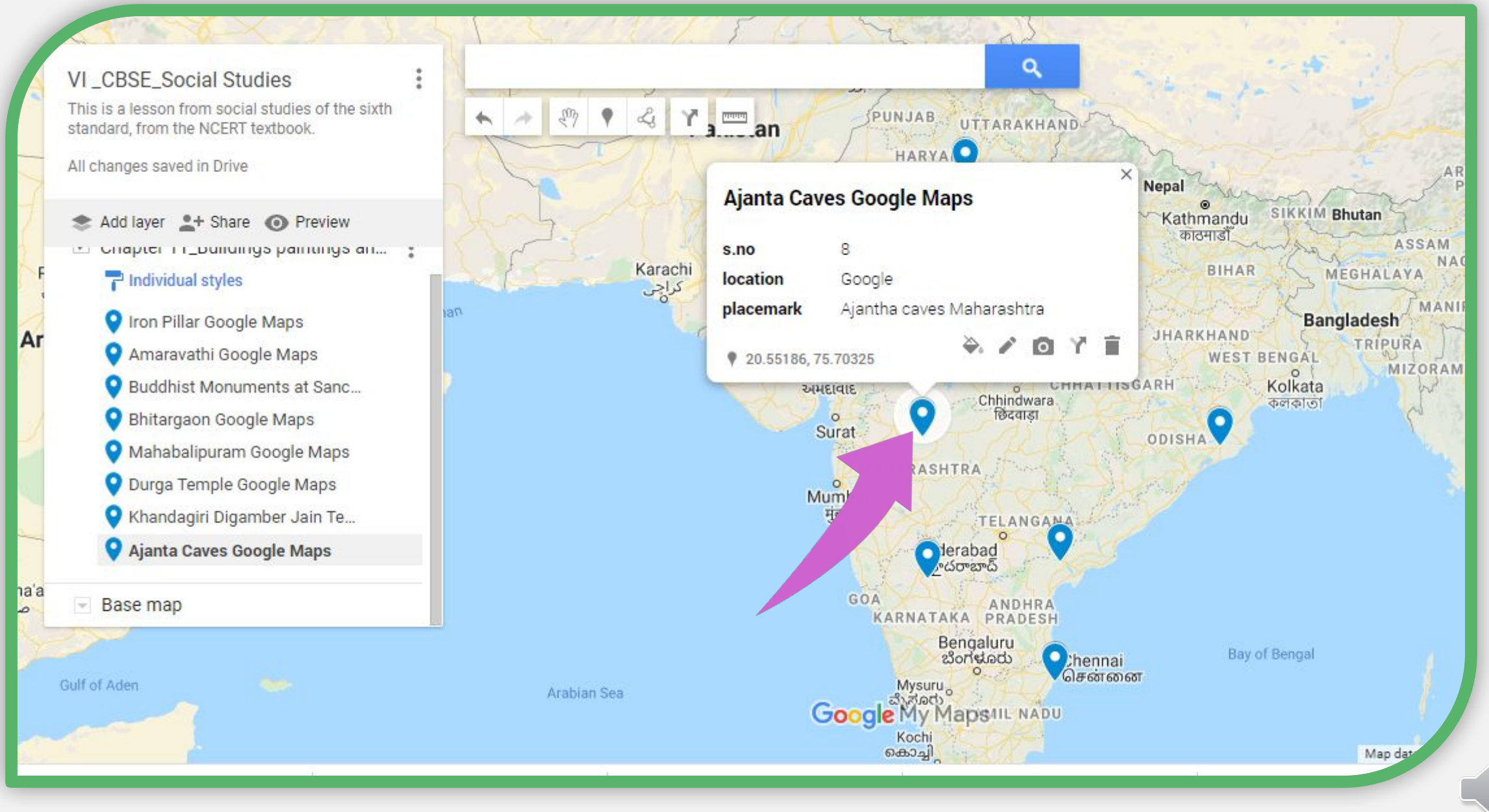

In the pop up we can see colours, icons and customized icon

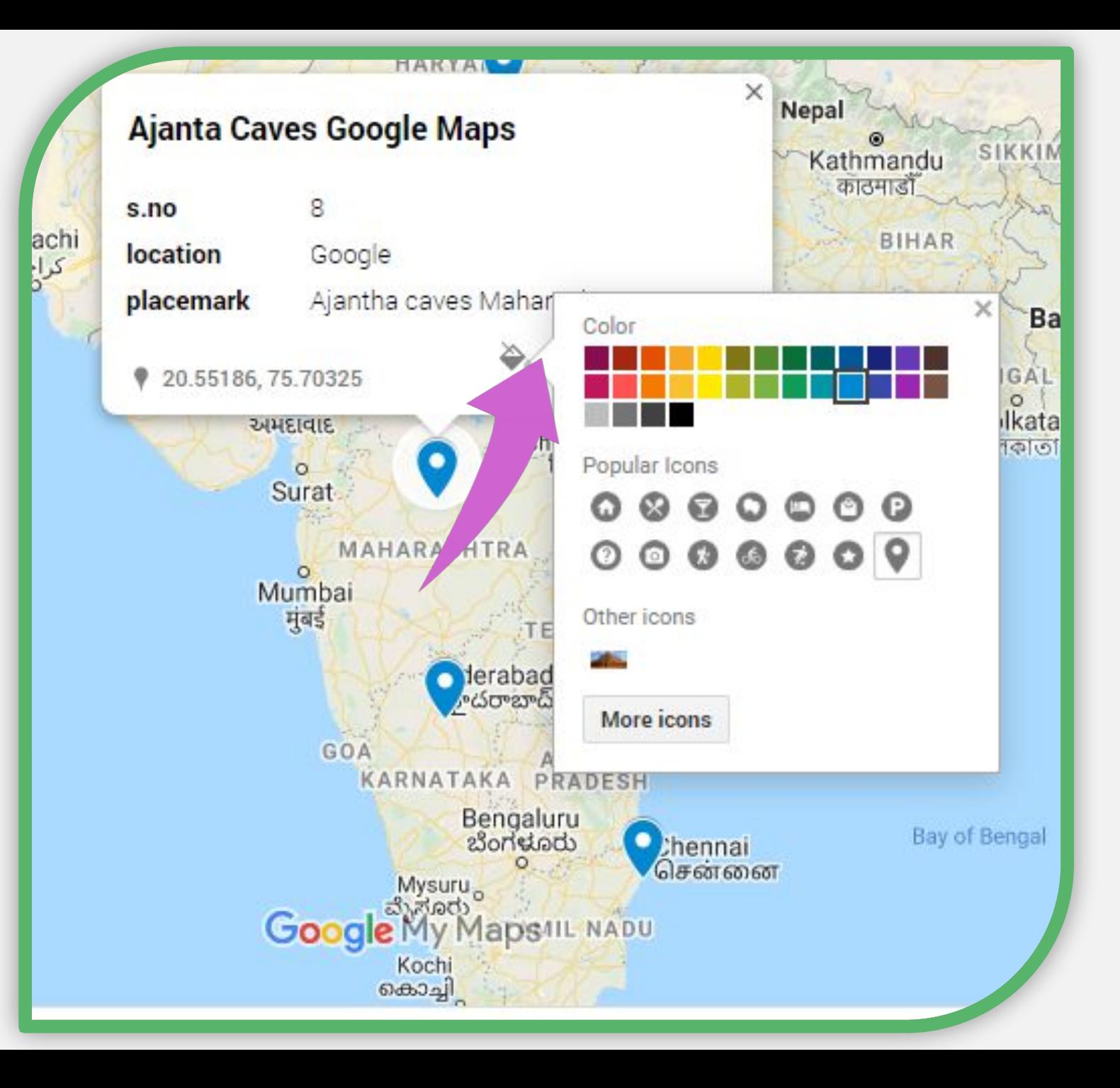

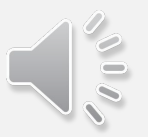

## Some of the Icons, we have more icons and also customized icon.

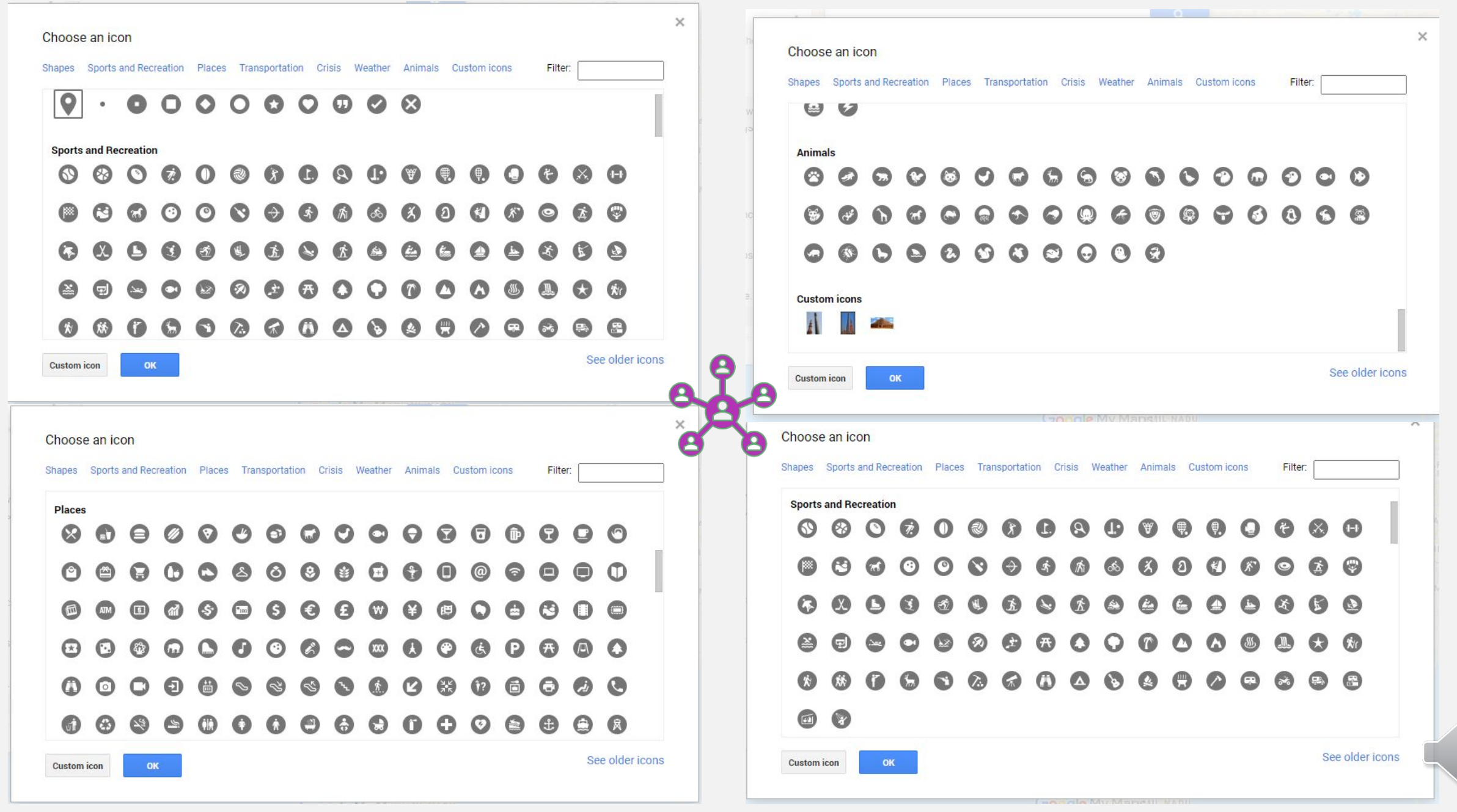

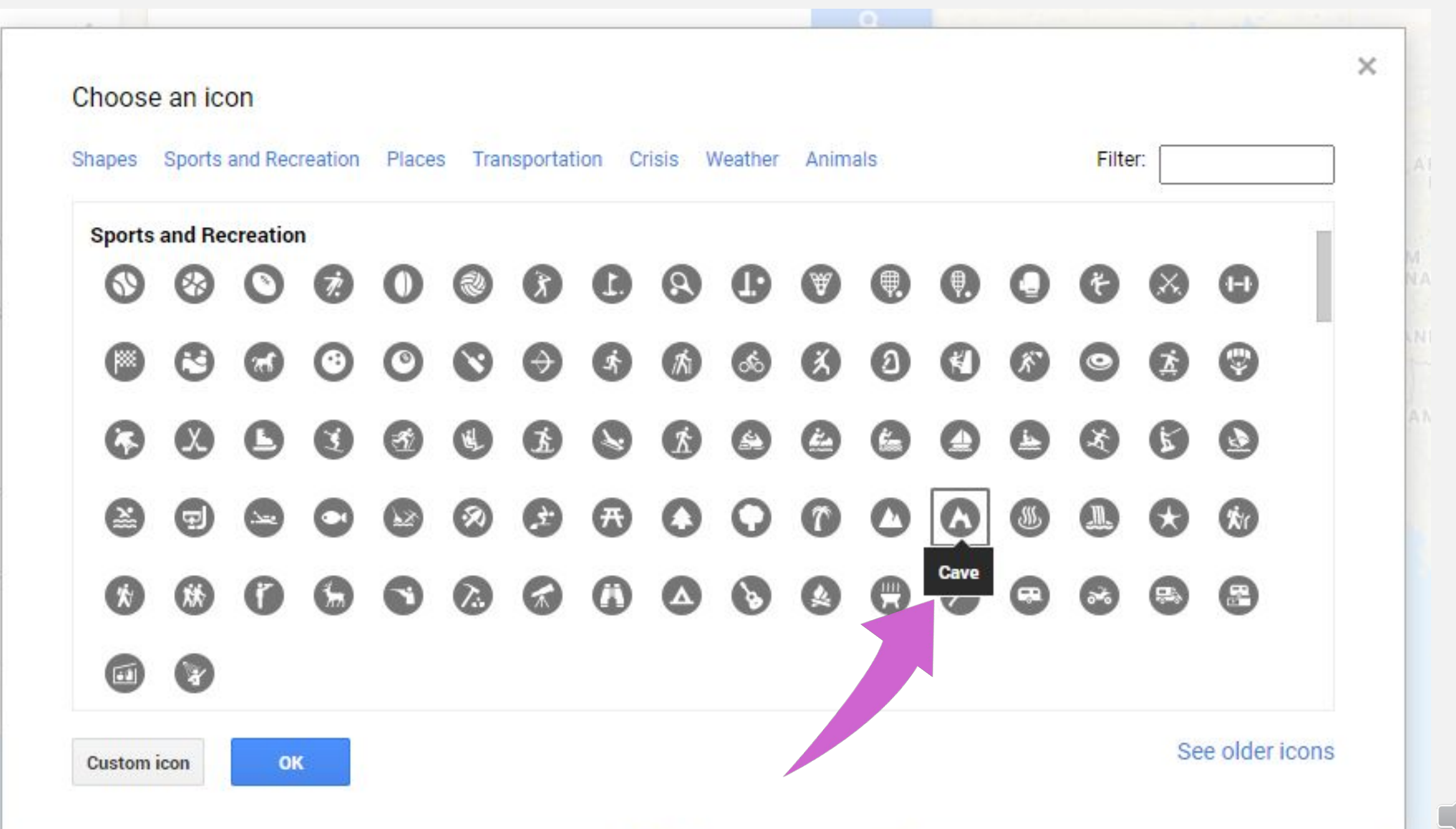

ew

m

ne

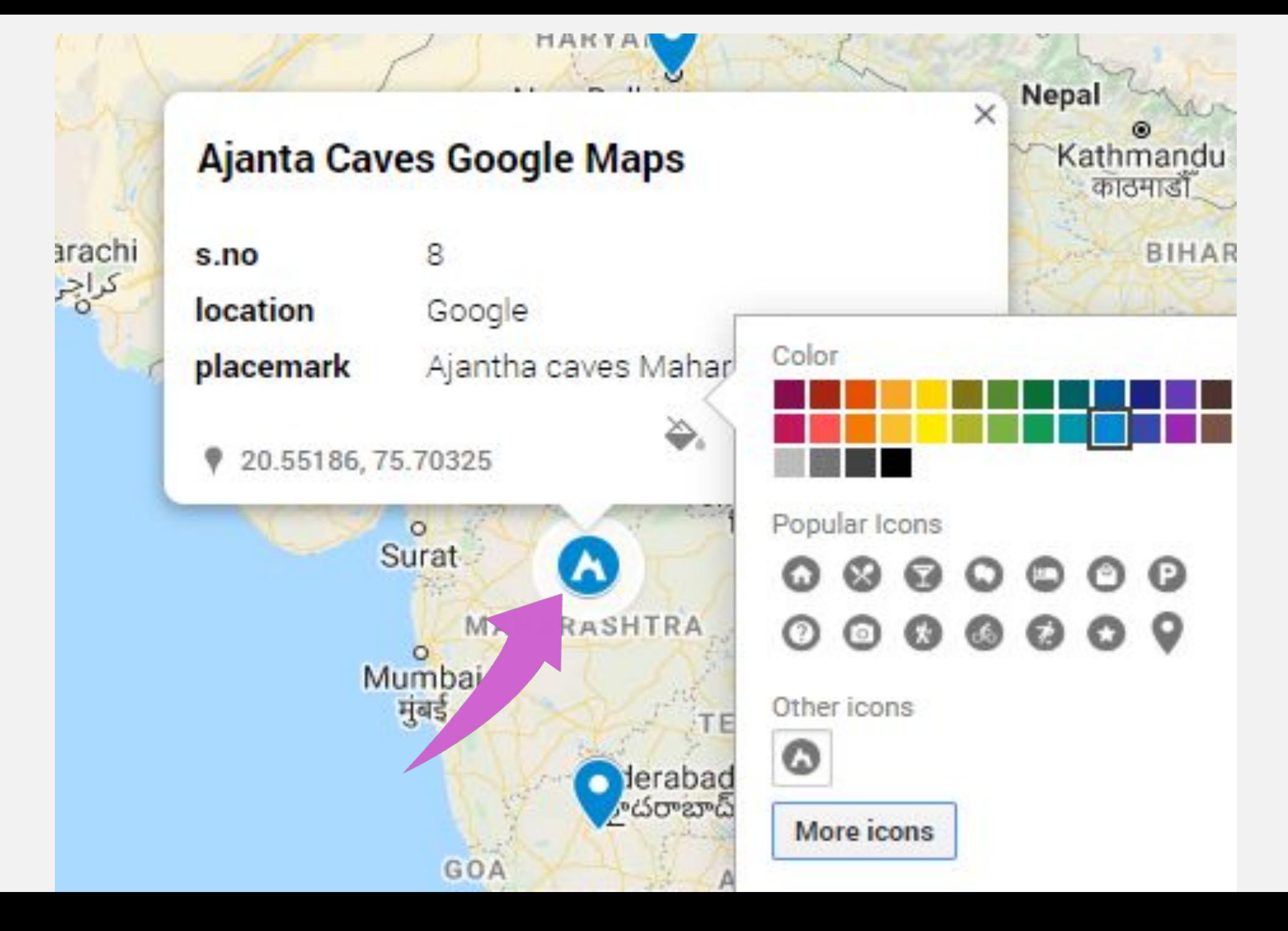

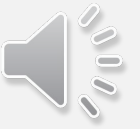

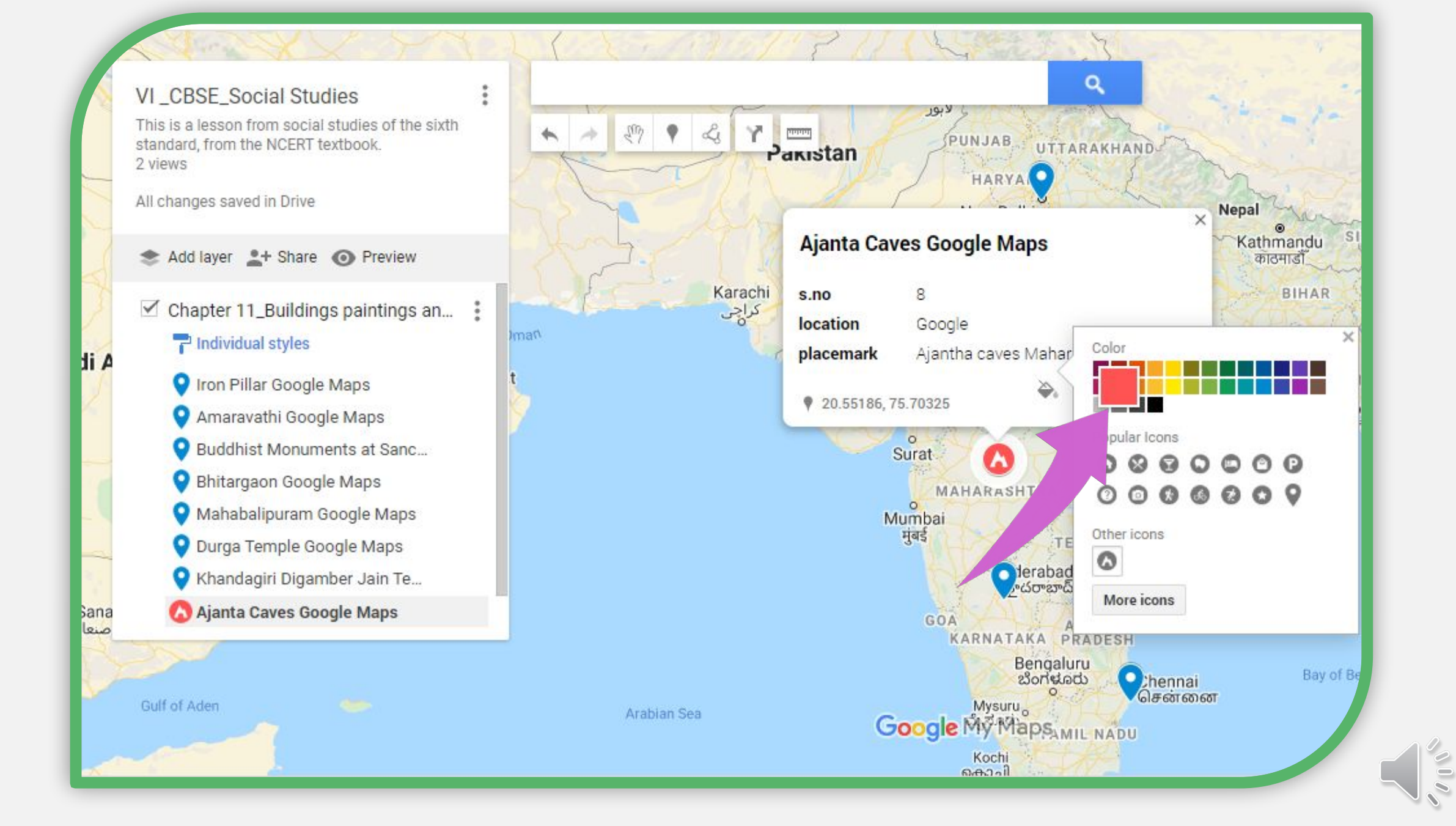

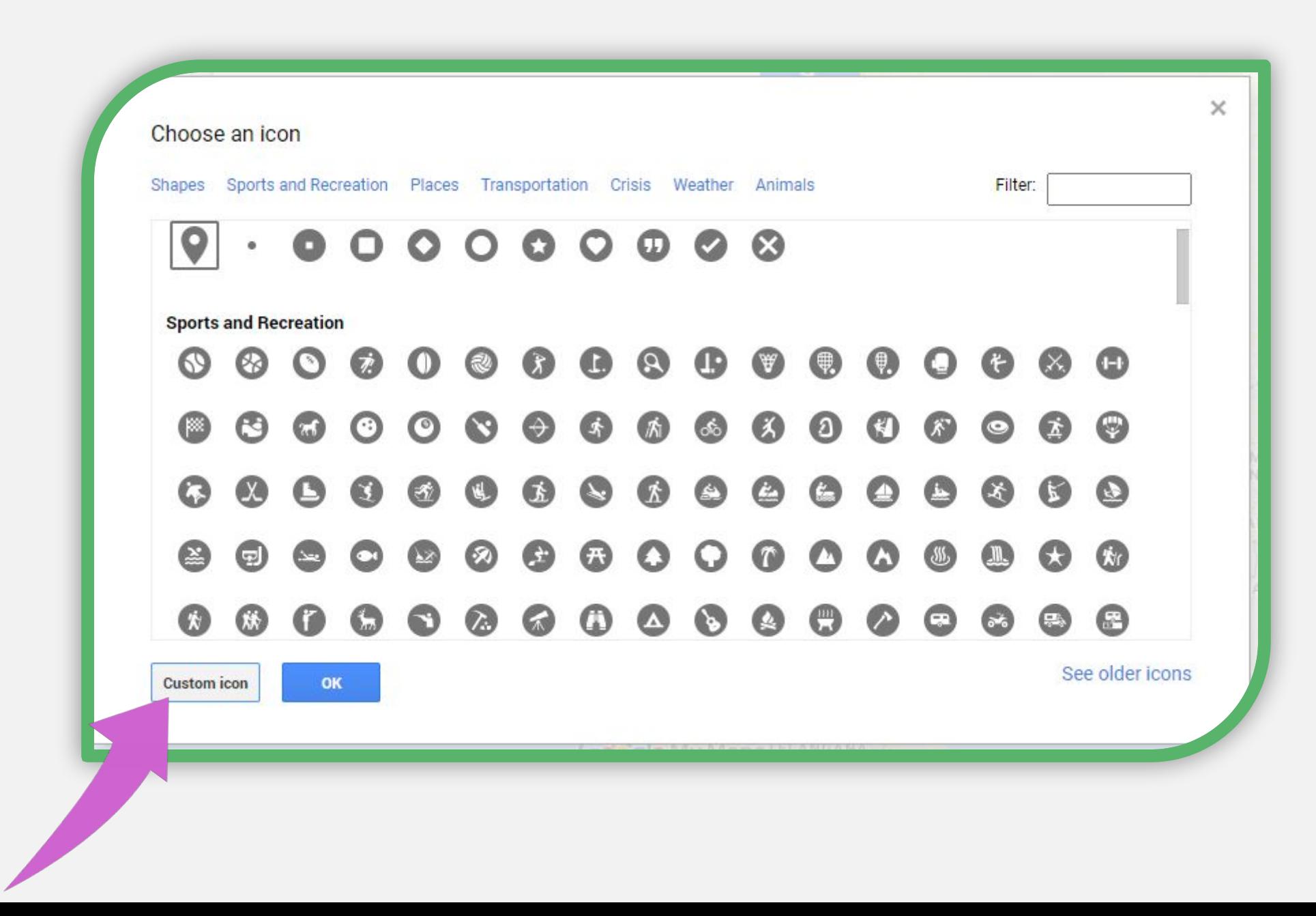

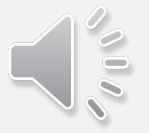

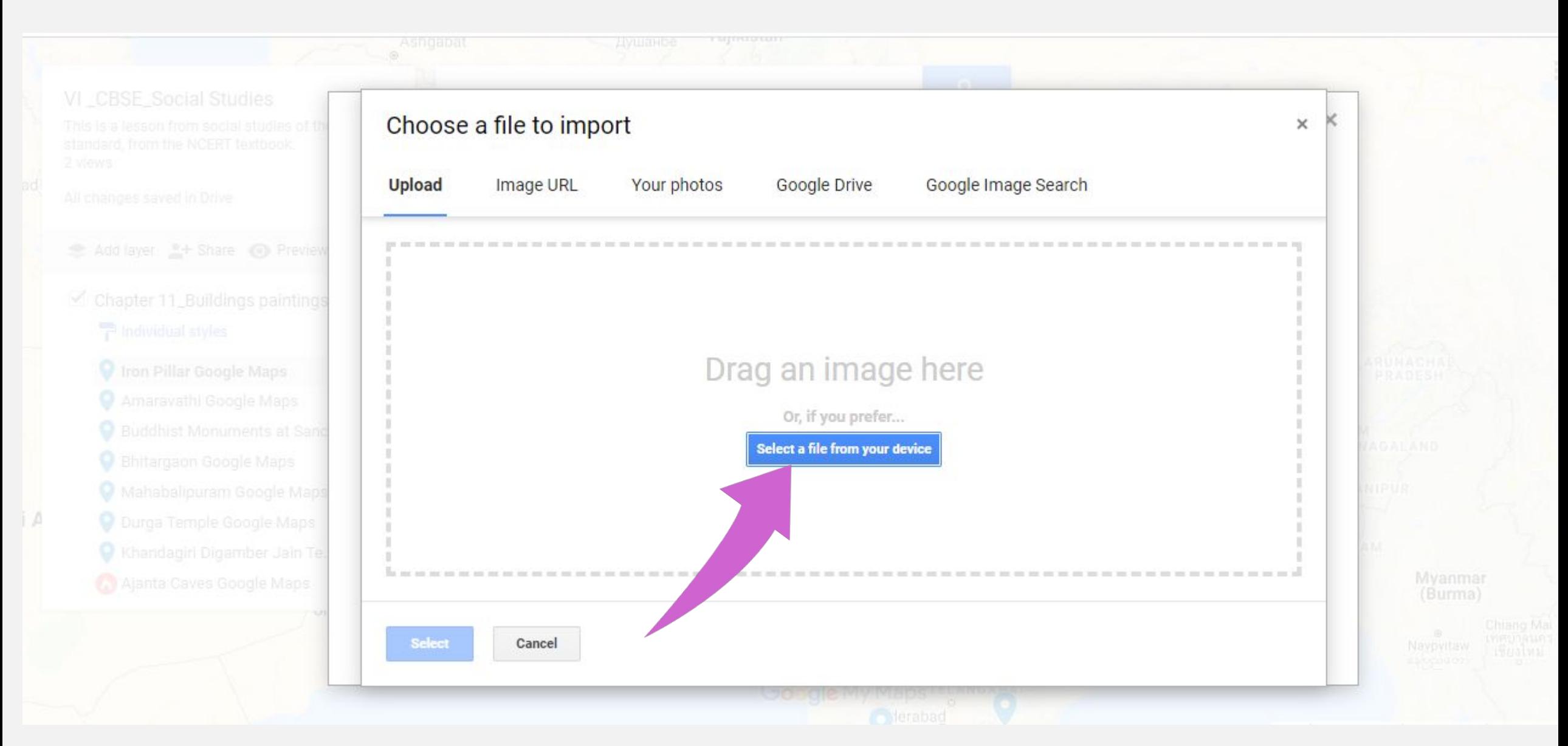

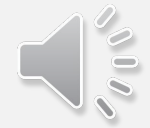

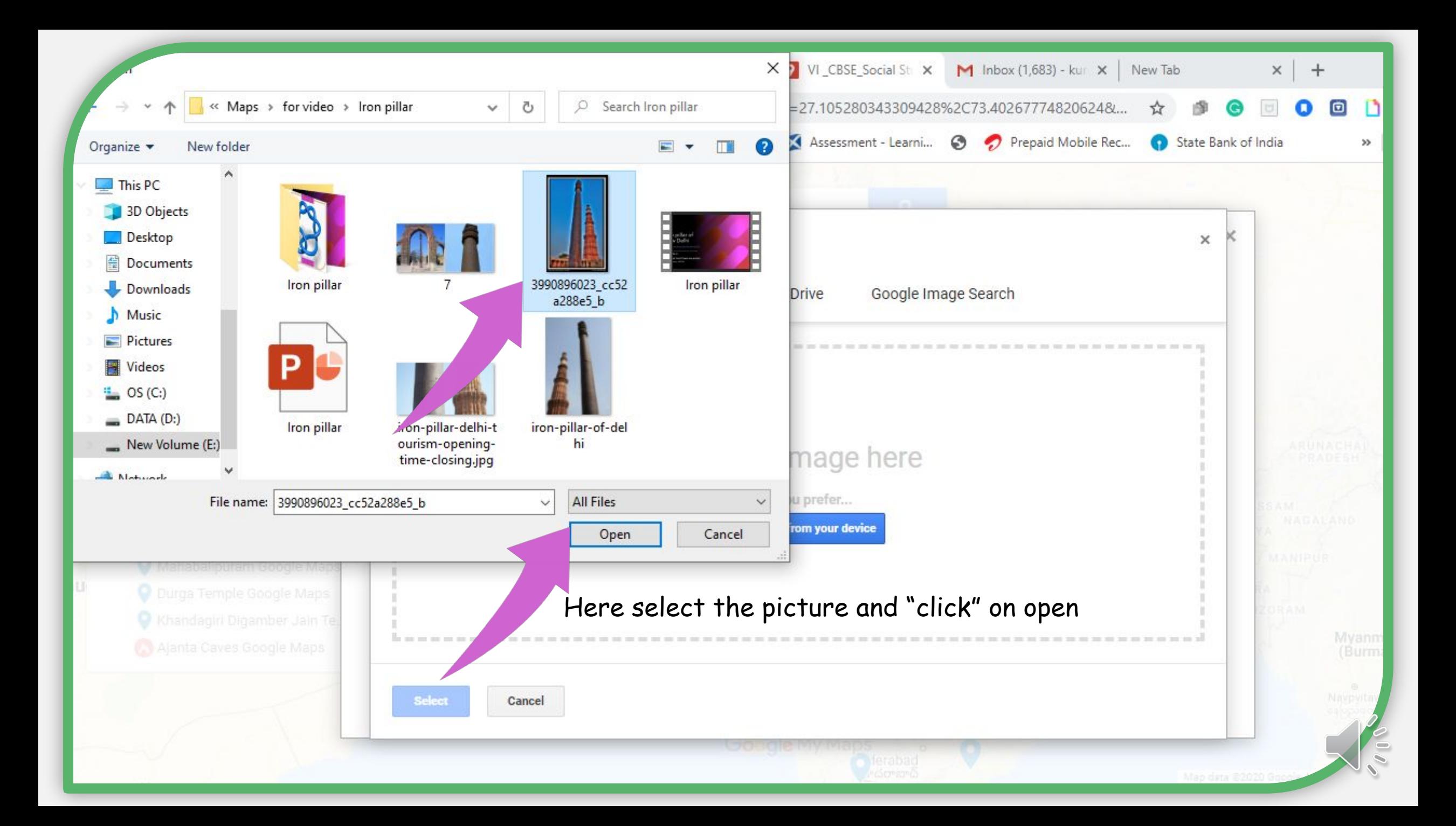

Selected picture will appear here.. "click" on "ok"

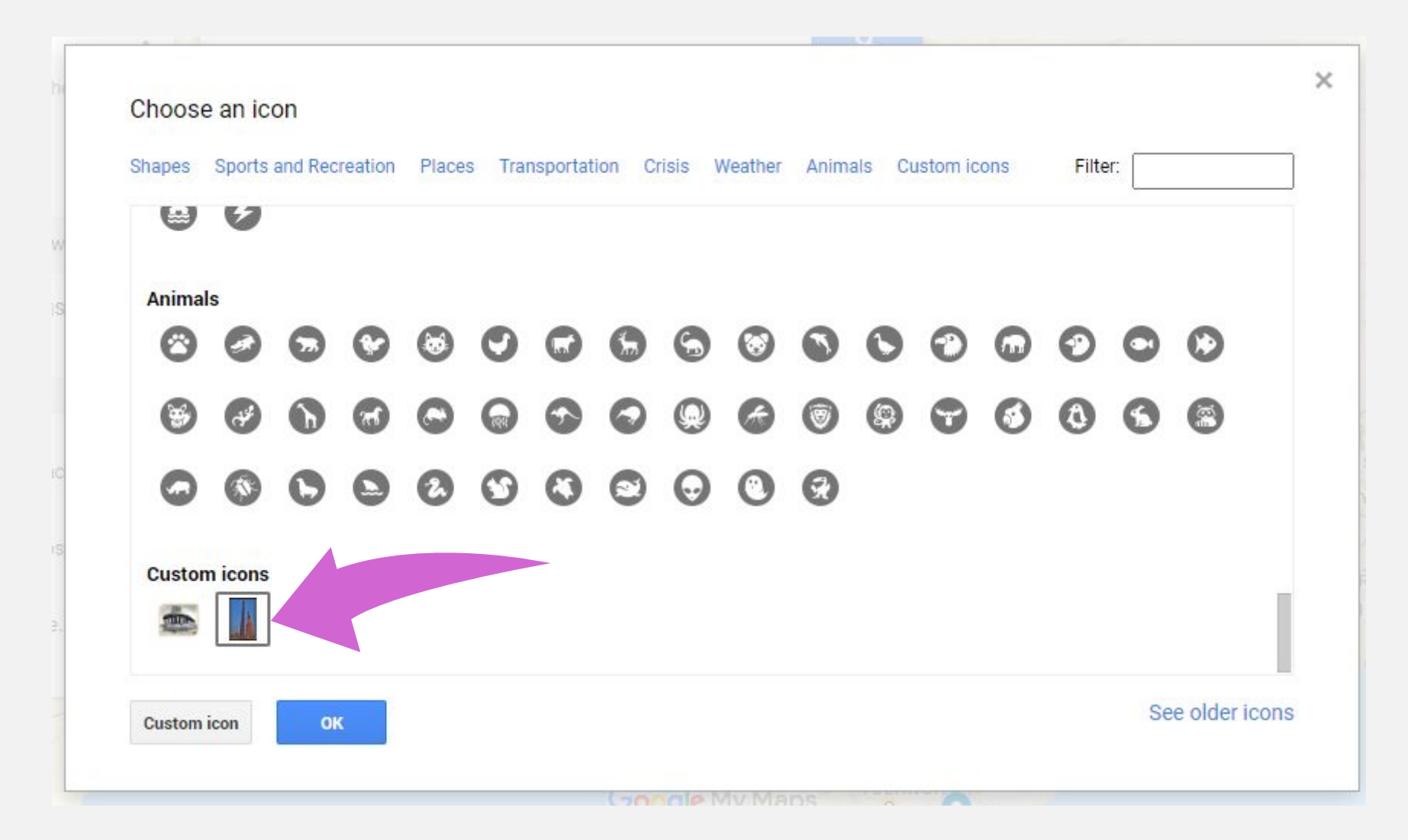

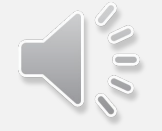

## The picture will appear as place mark with your customized icon.

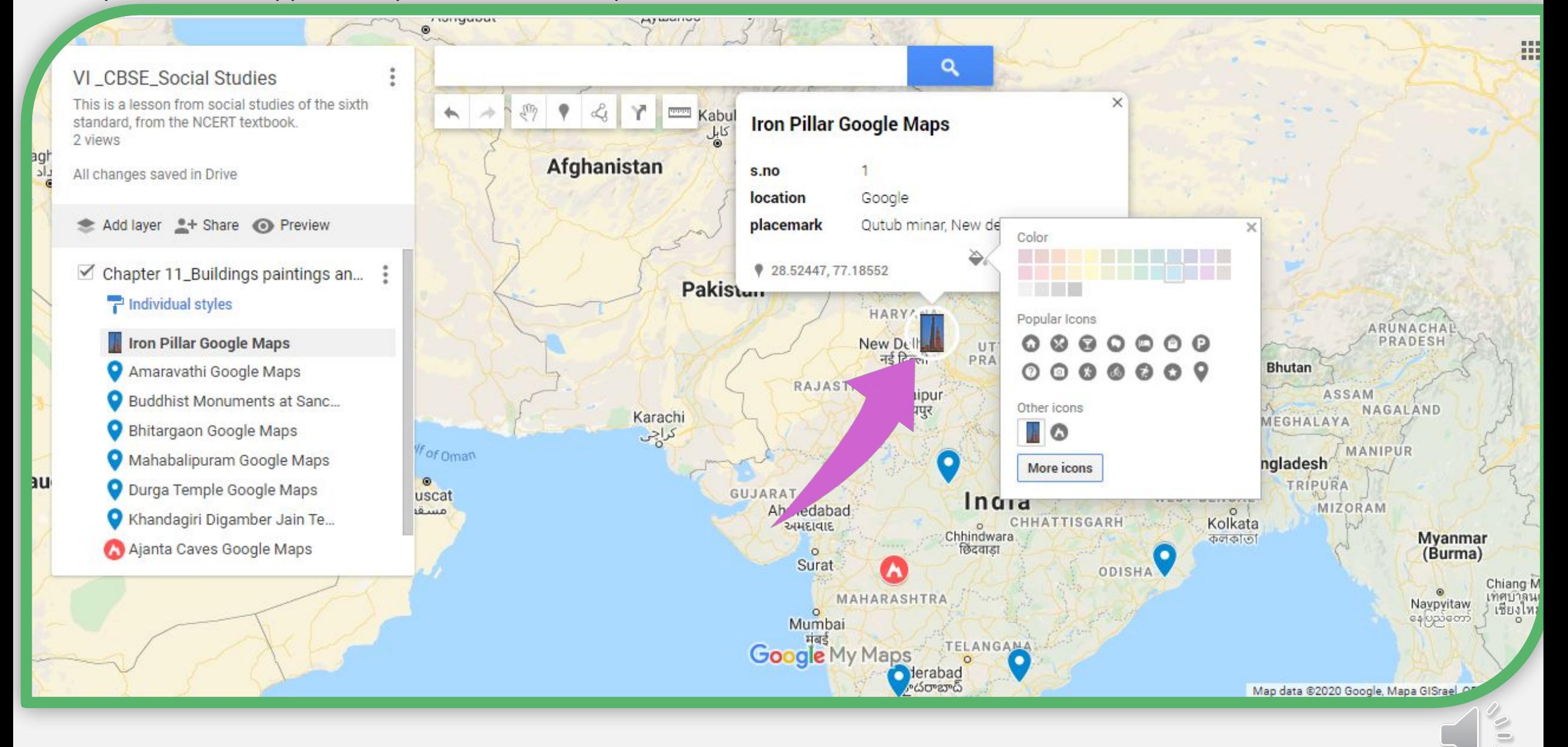

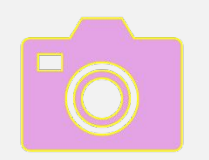

# How to add photos and videos

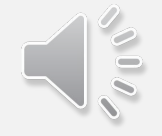

## First we are going to add an image of the IRON PILLAR. inside the place mark

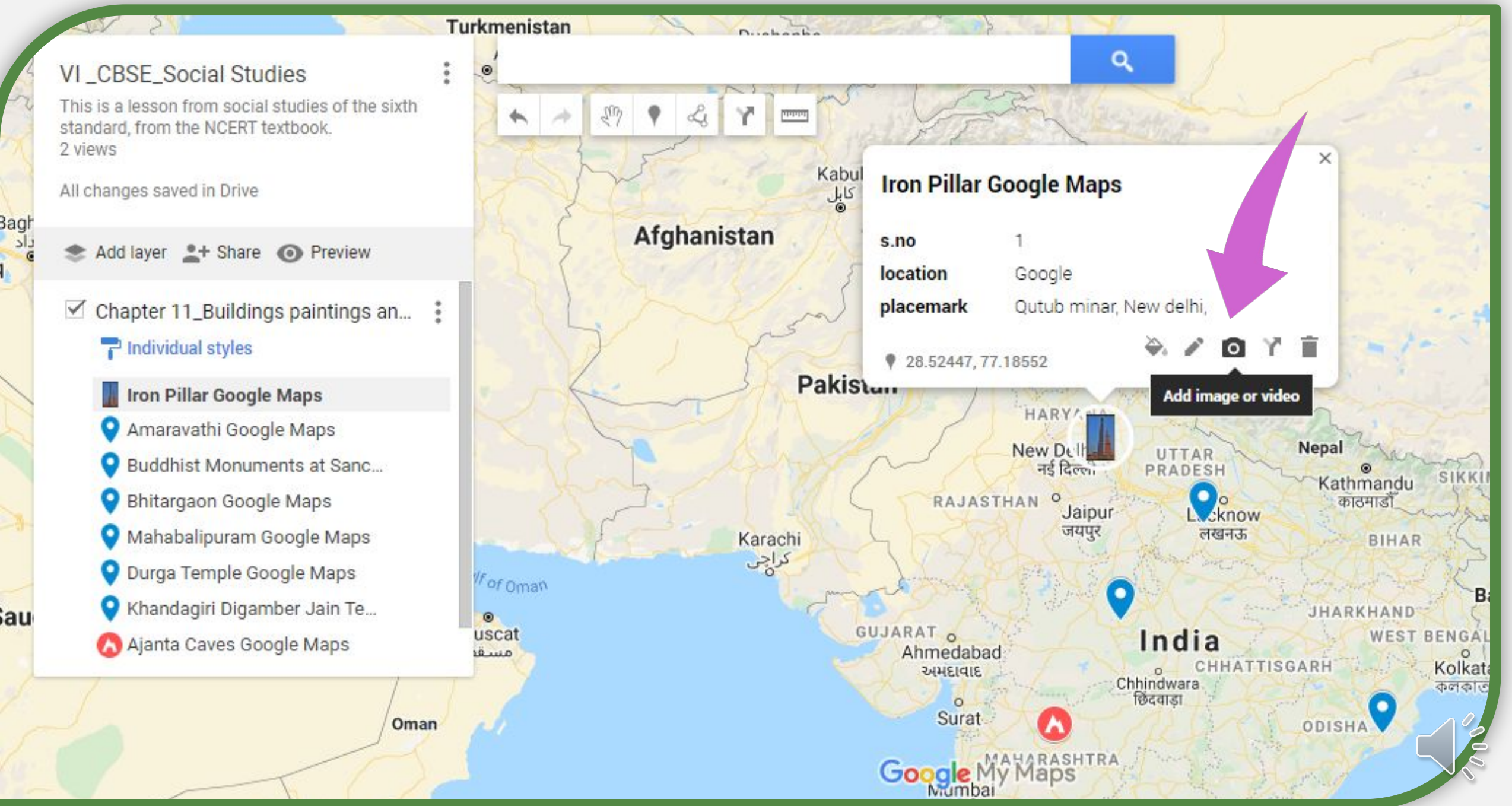

## Select a file from your computer…

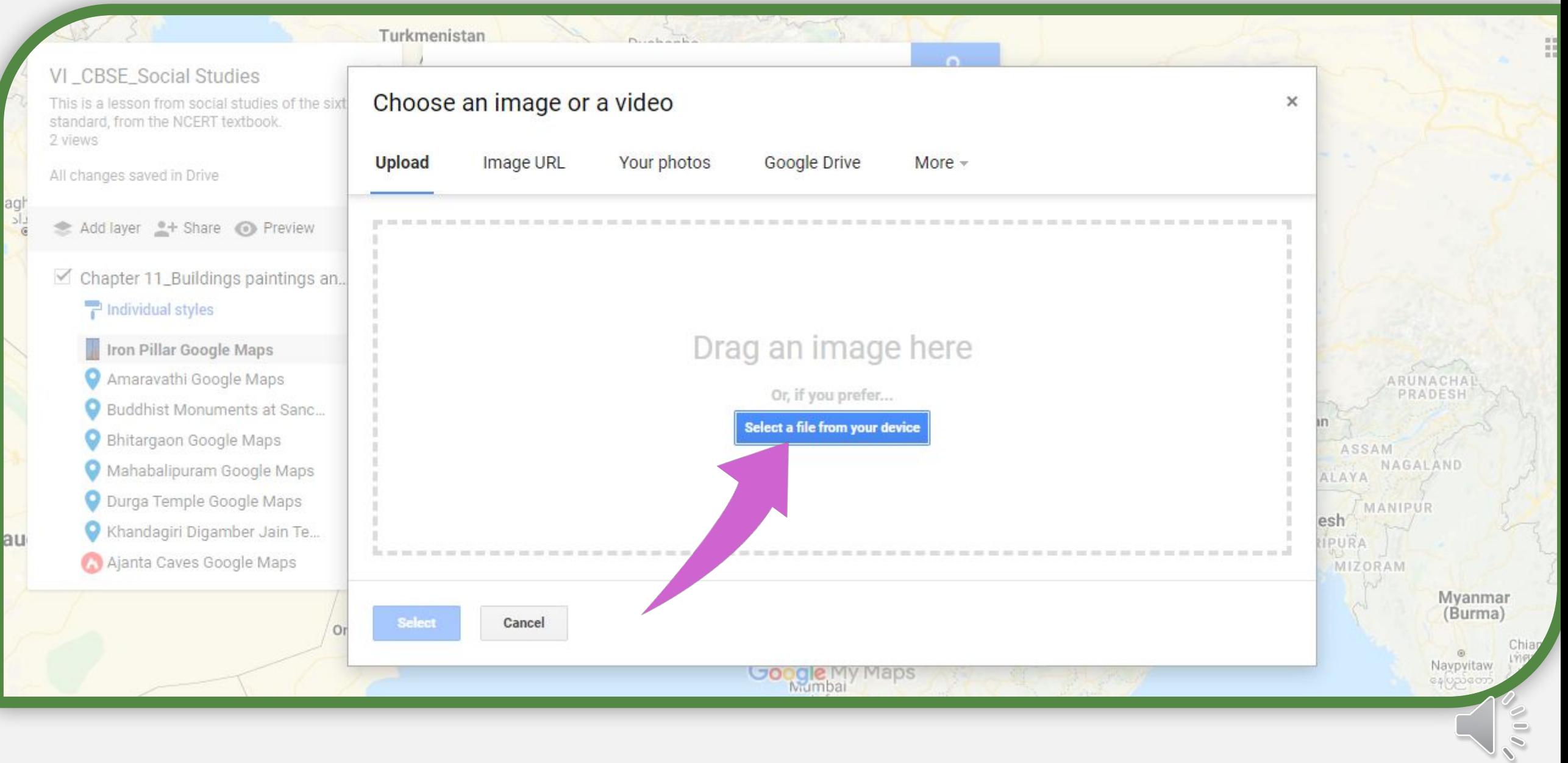

Select the image and just "click" on "open"

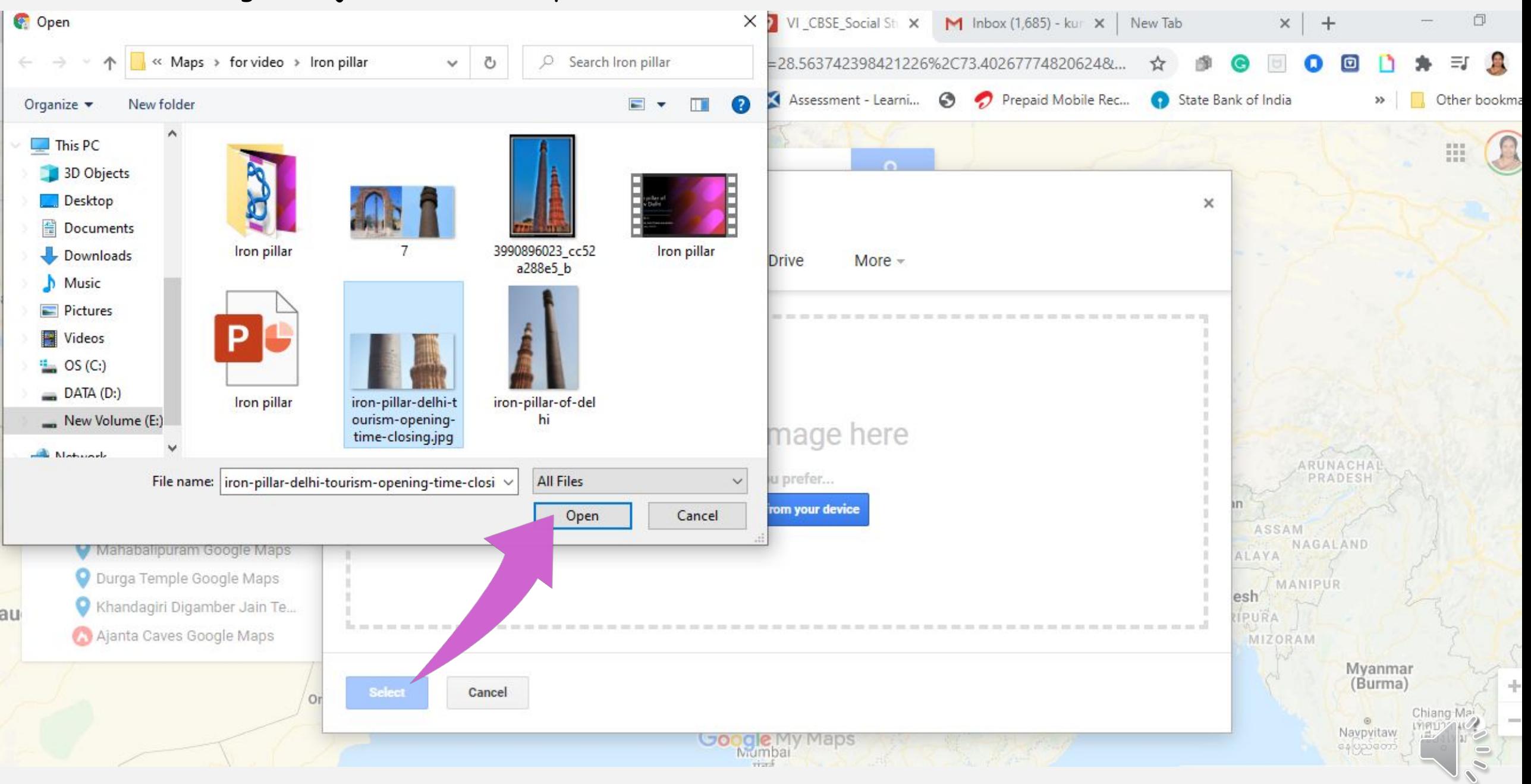

## It will upload and it will take just seconds…

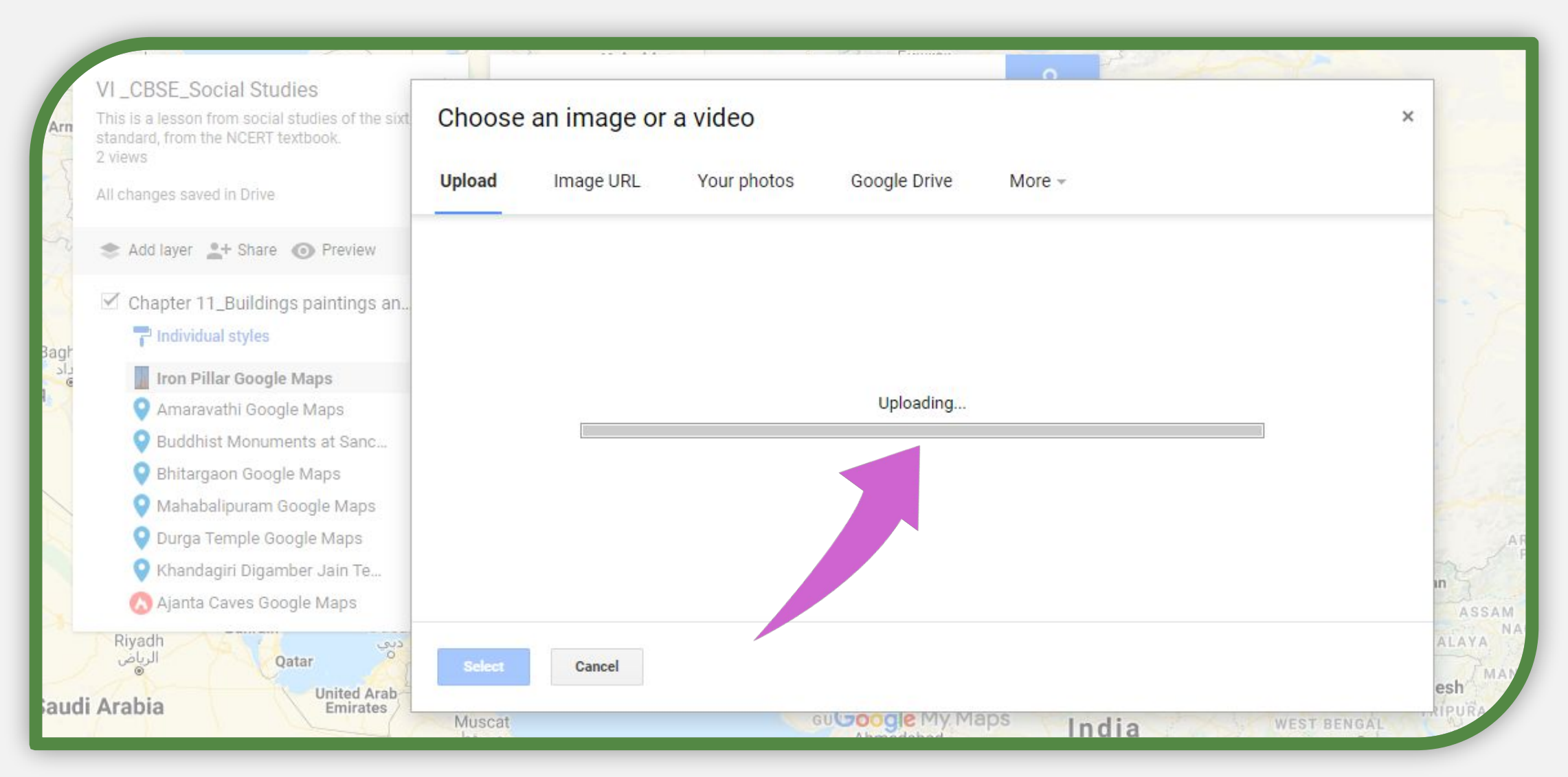

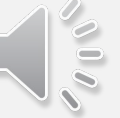

## Please don't forget to save.

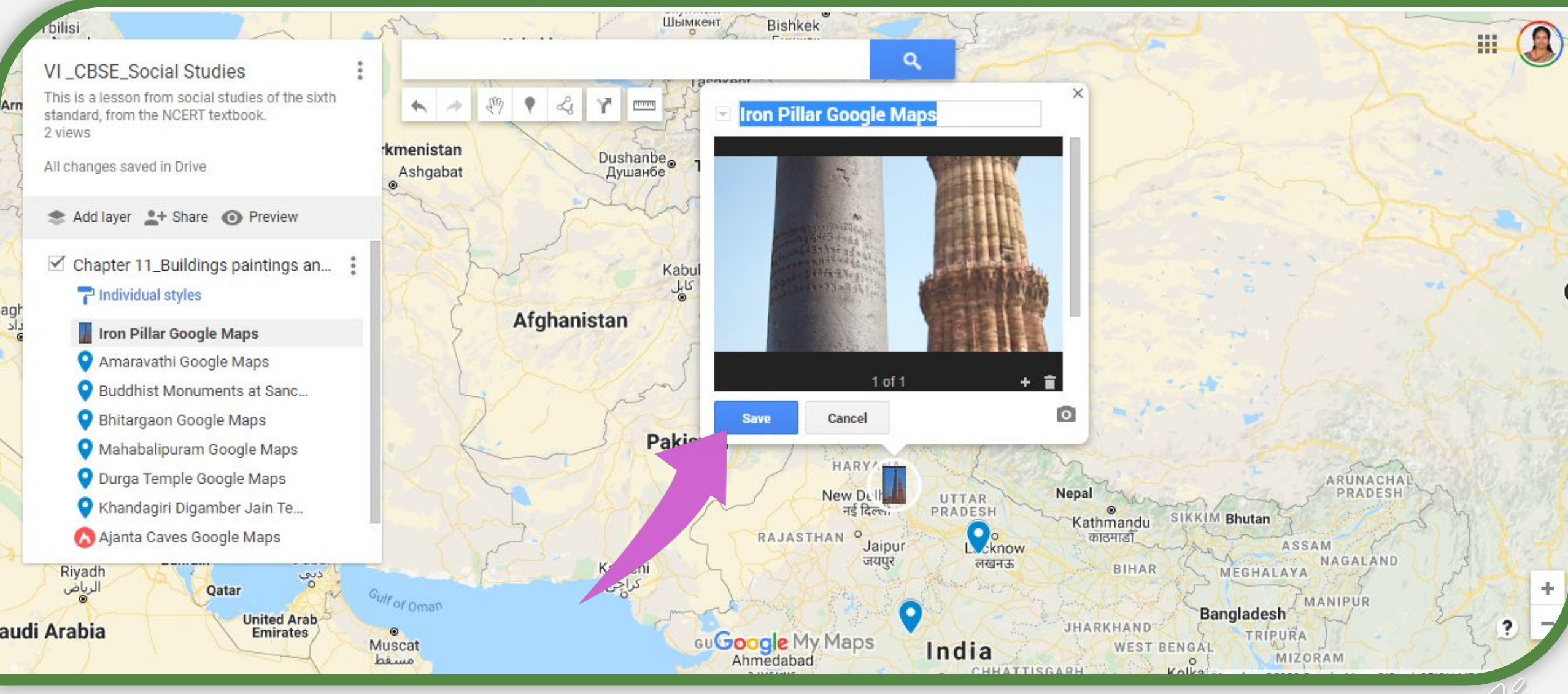

 $\frac{8}{3}$ 

Now we are going to add a video of the IRON PILLAR.

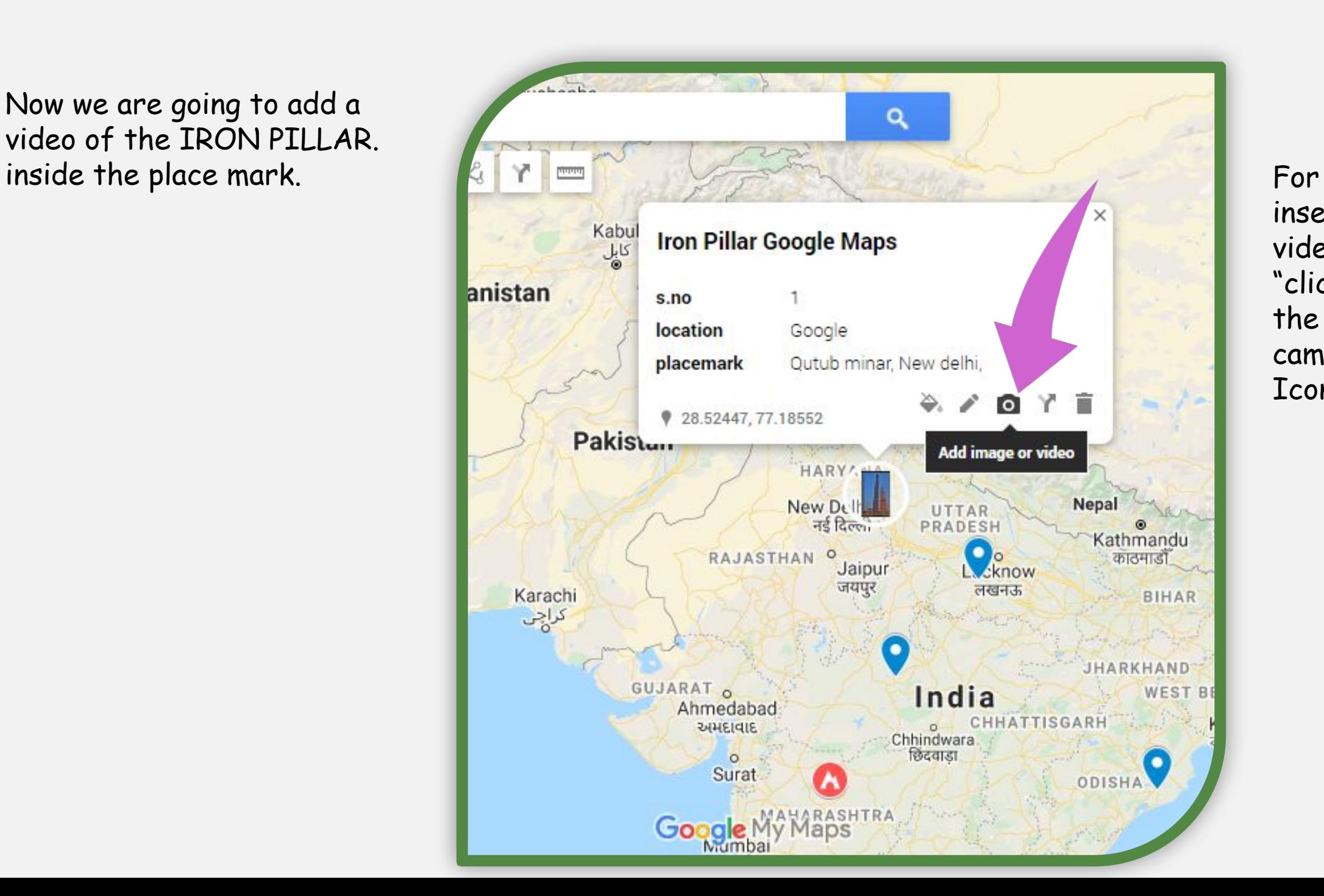

inserting videos "click" on the same camera Icon

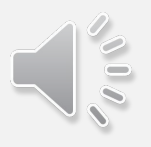

## To upload videos created by you, you can click on "more " options and "click" on "You Tube URL"

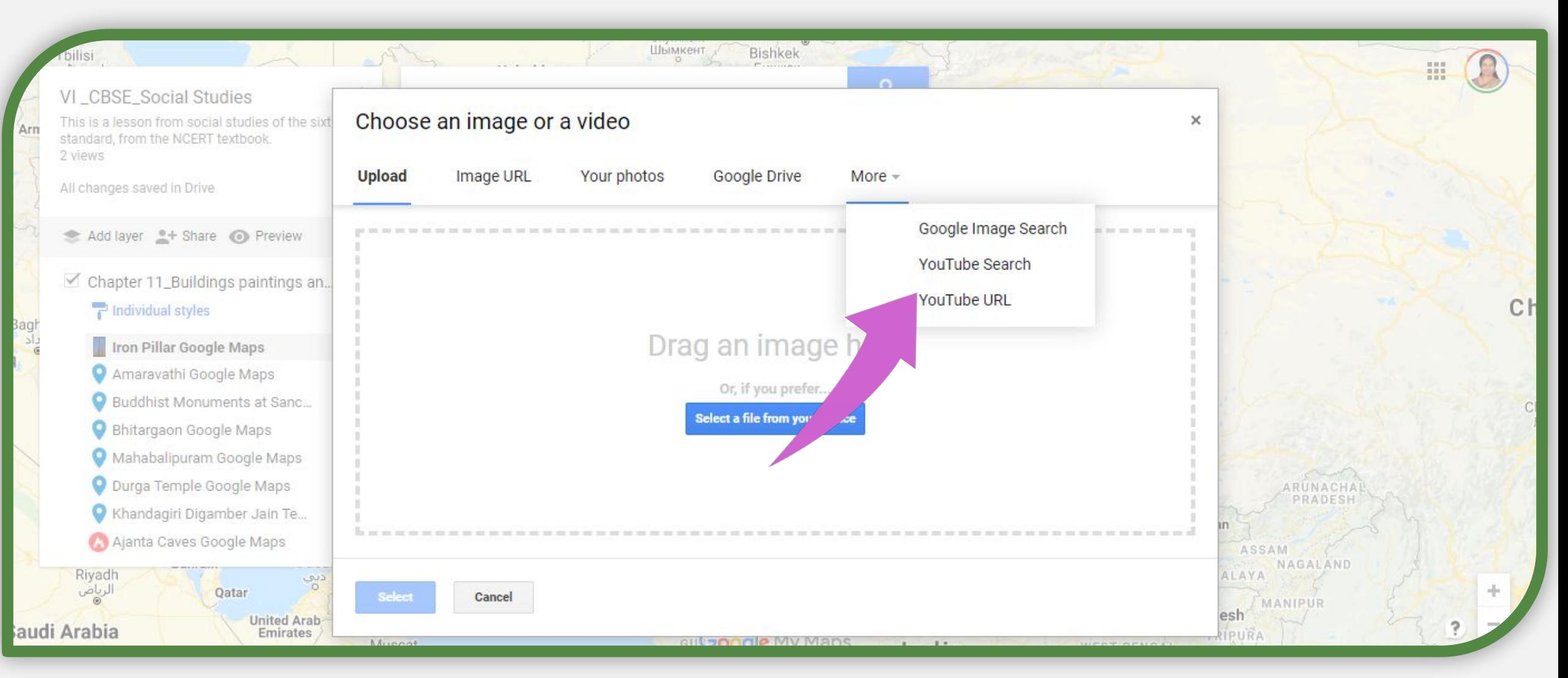

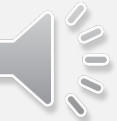

## Paste the URL of your video in the given space and click on "select"

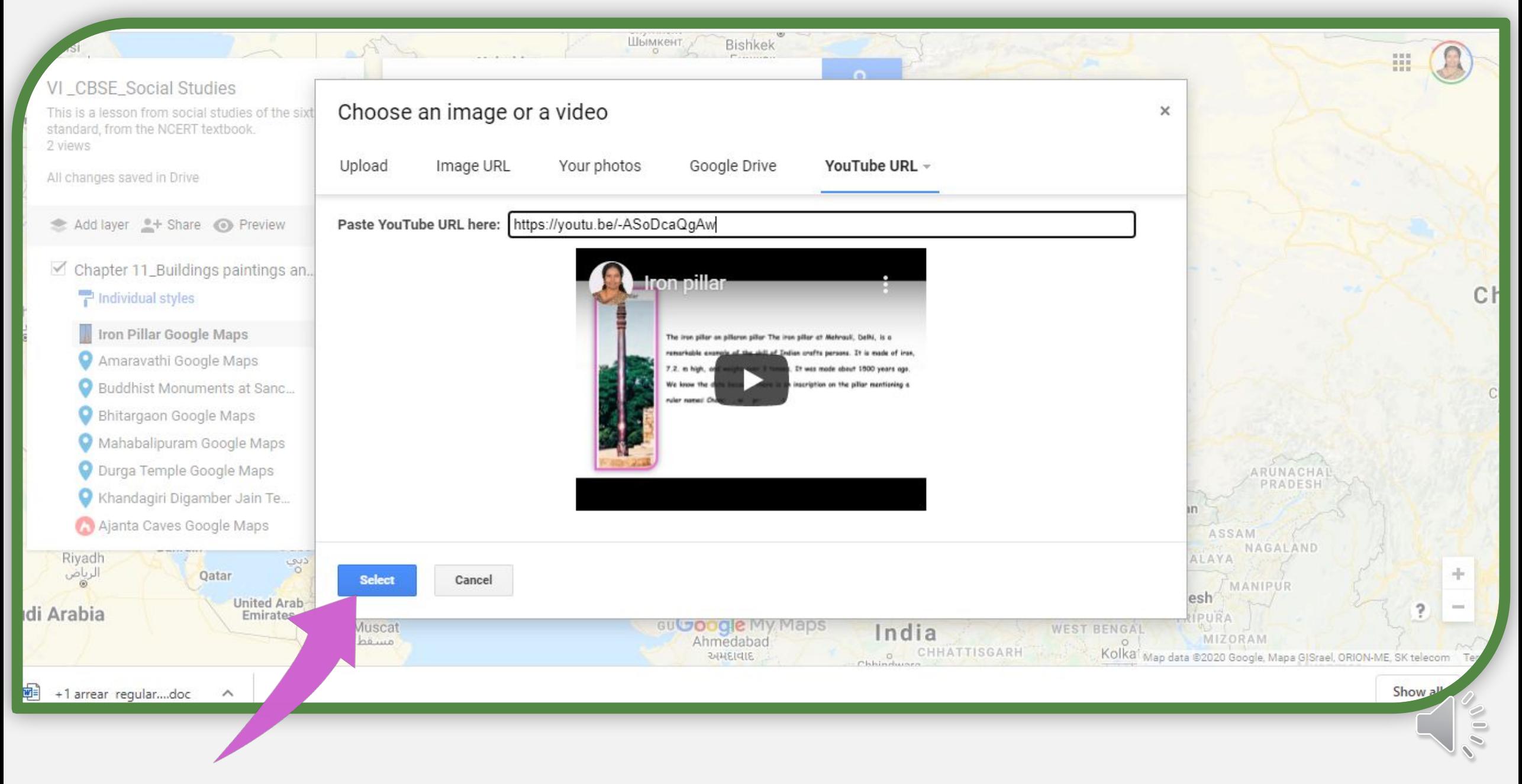

## Save it..

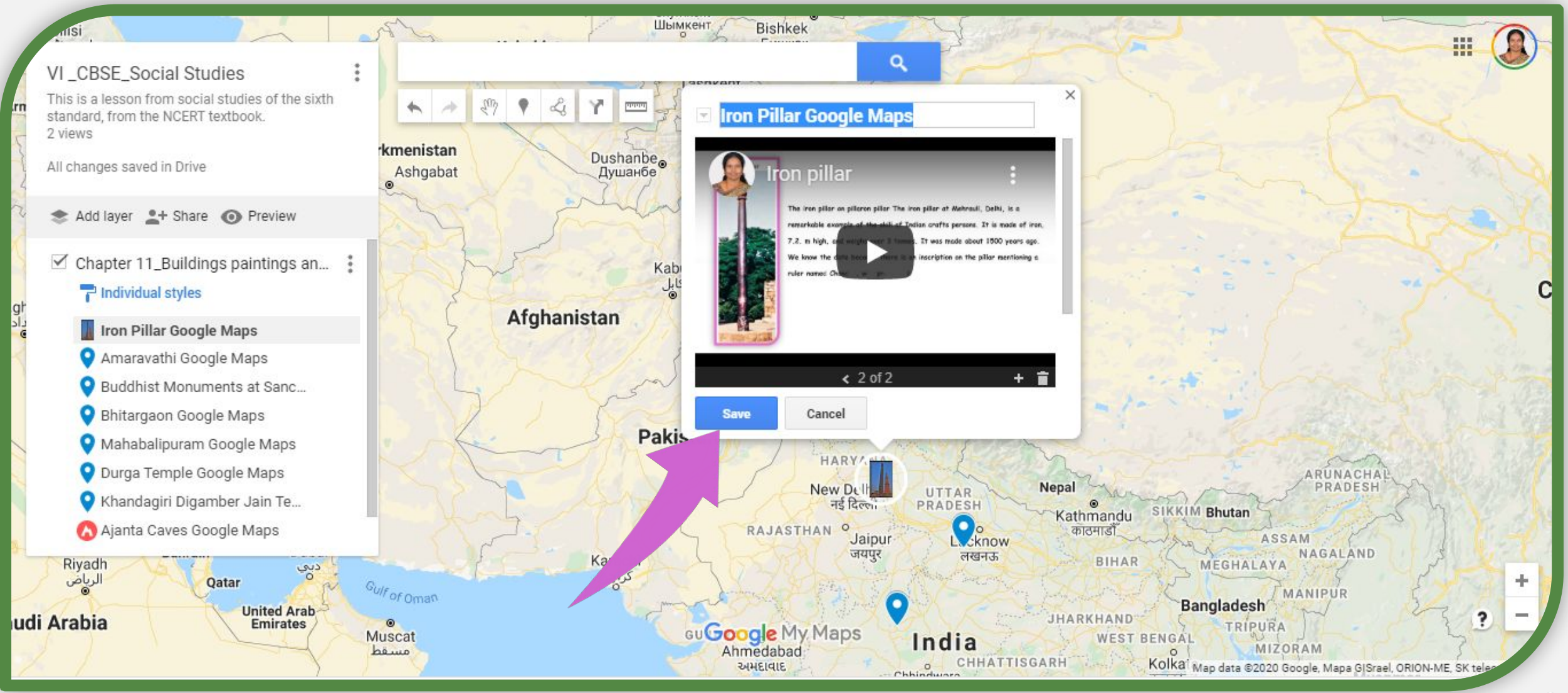

## Now we can see the video popping out from the place mark.

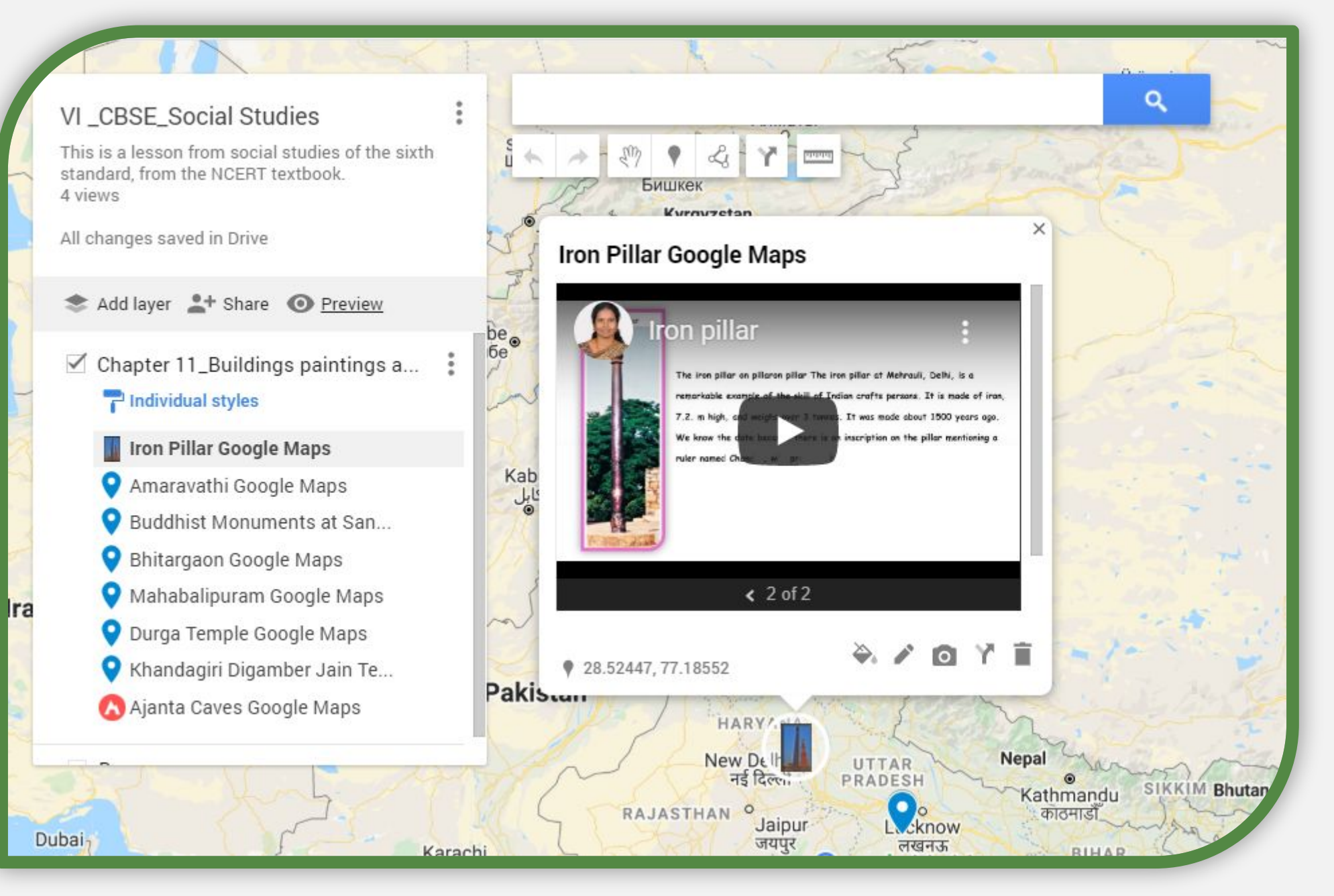

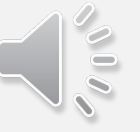

Now we can try to add a you tube video in the place mark…click on the Image icon.

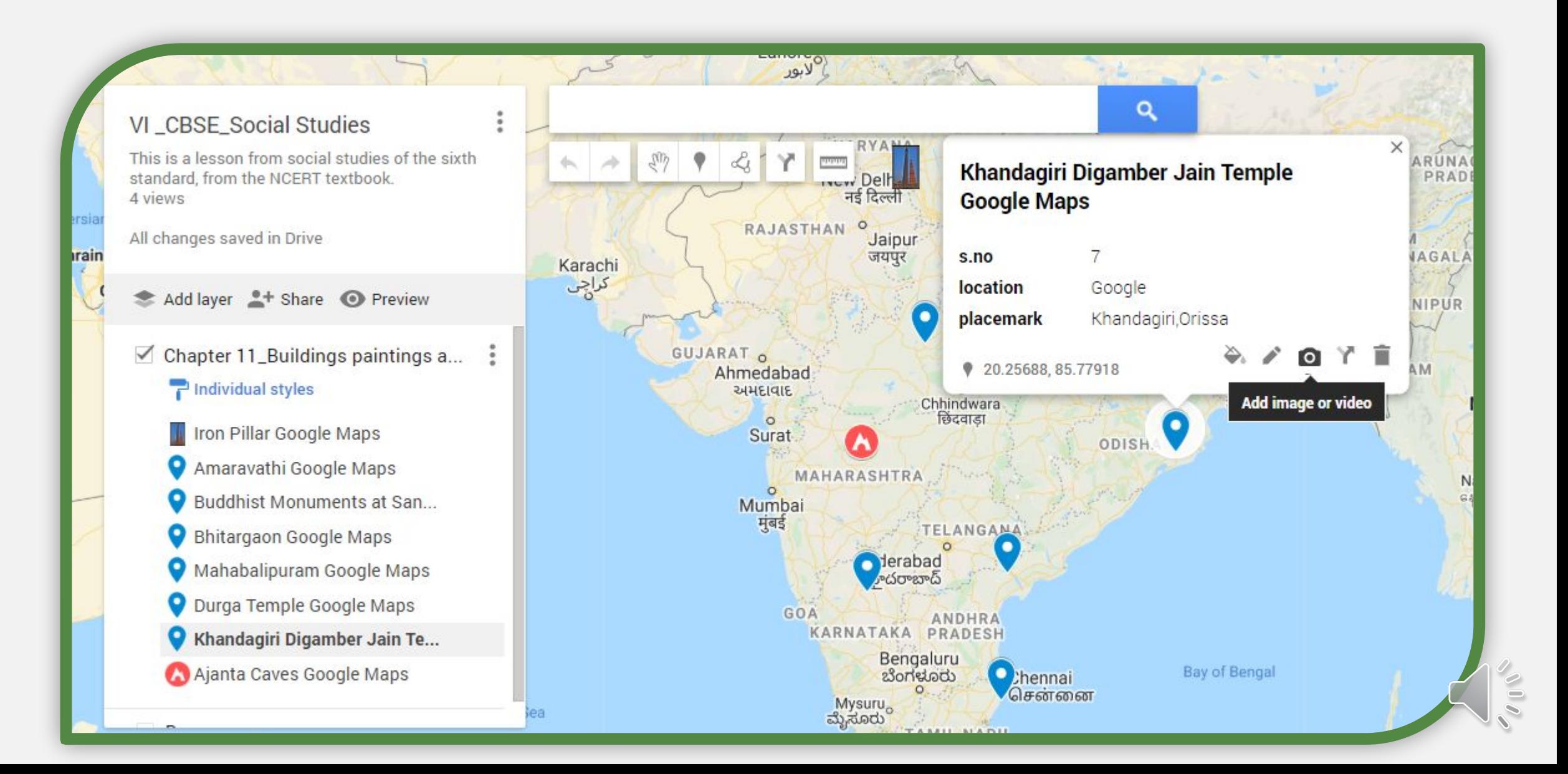

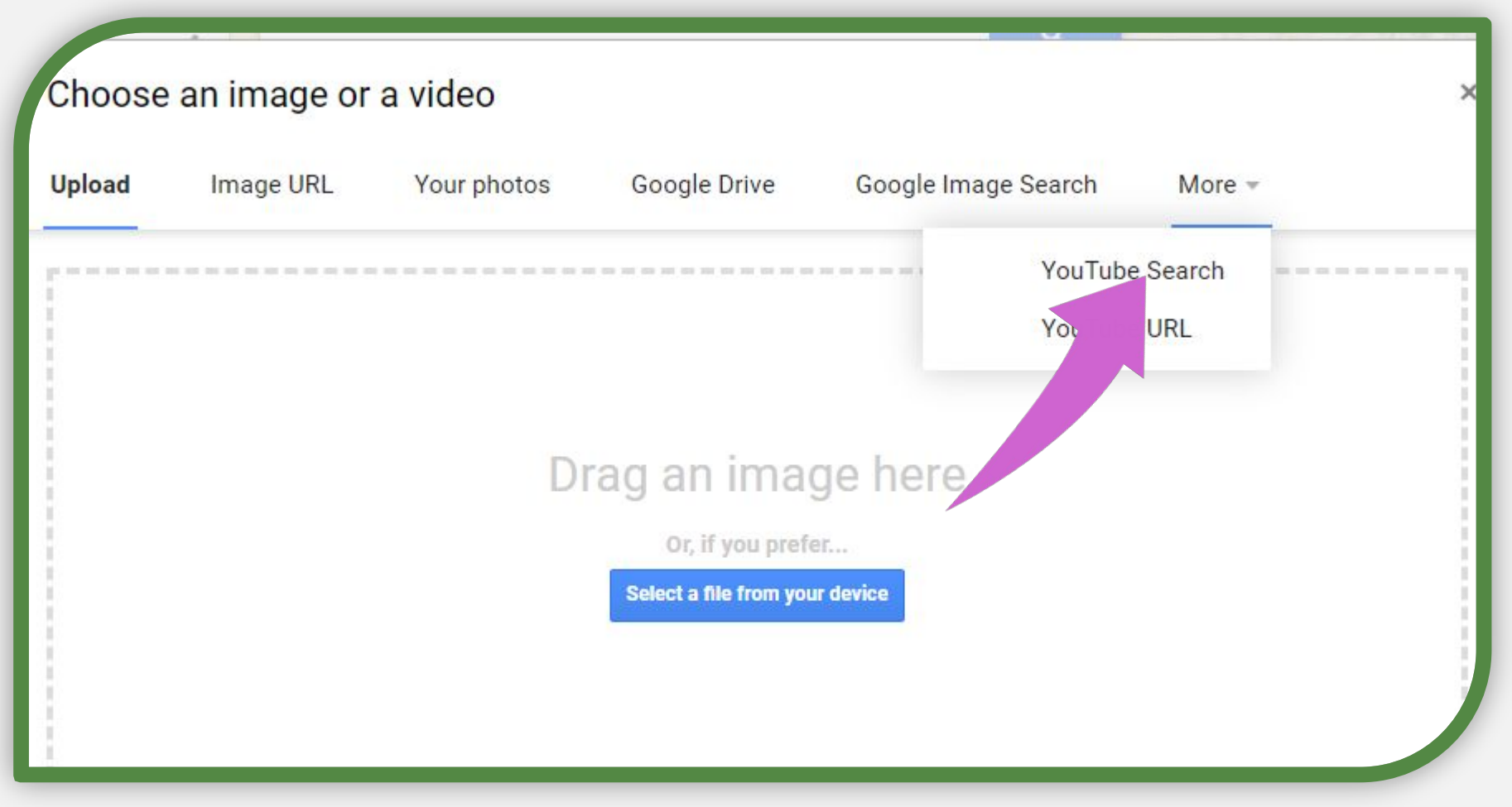

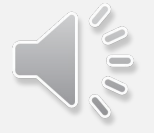

You will see this screen, type the name of the video you need…

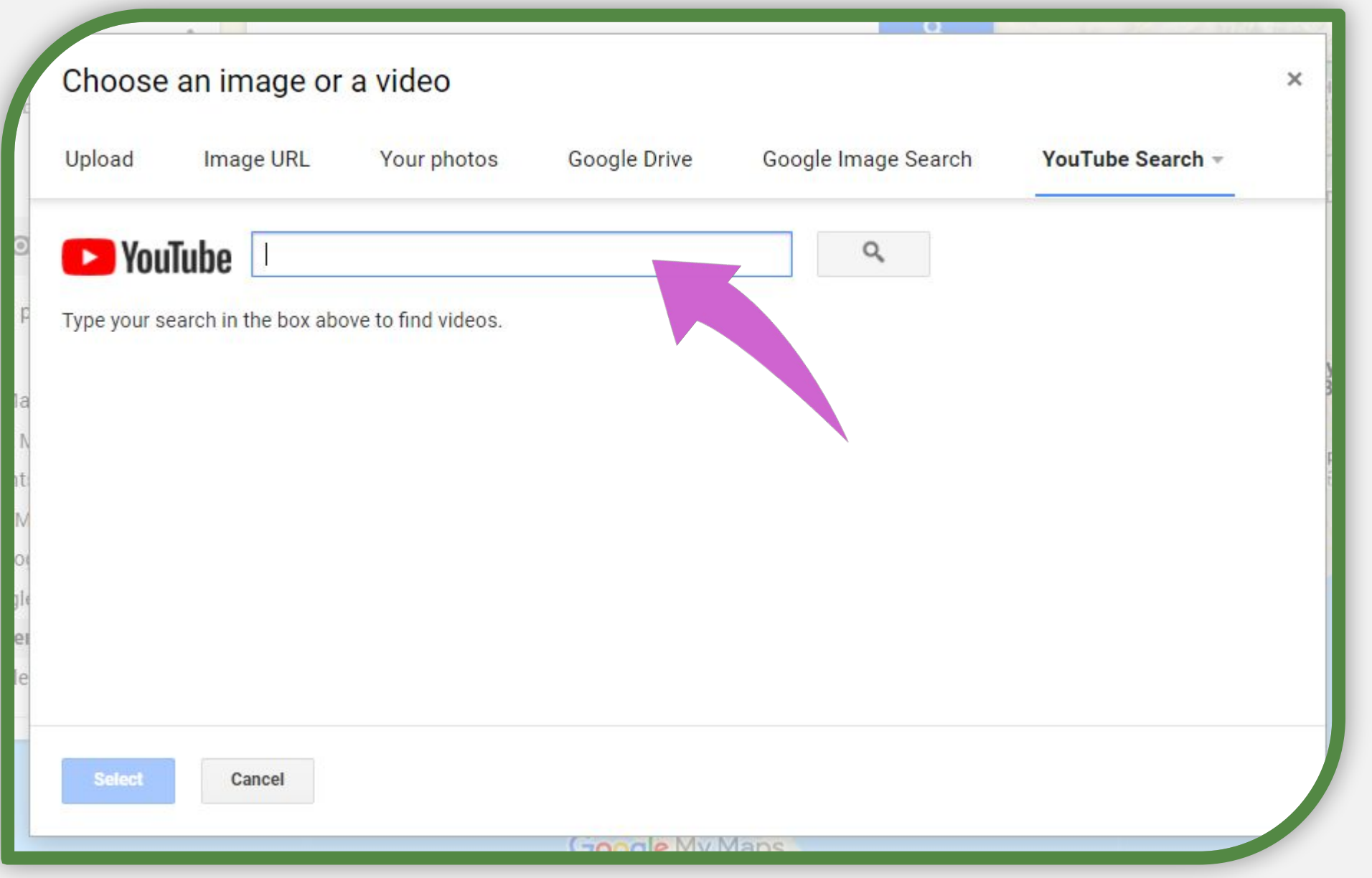

This is how it will look after you double click or select the video in the youtube search…

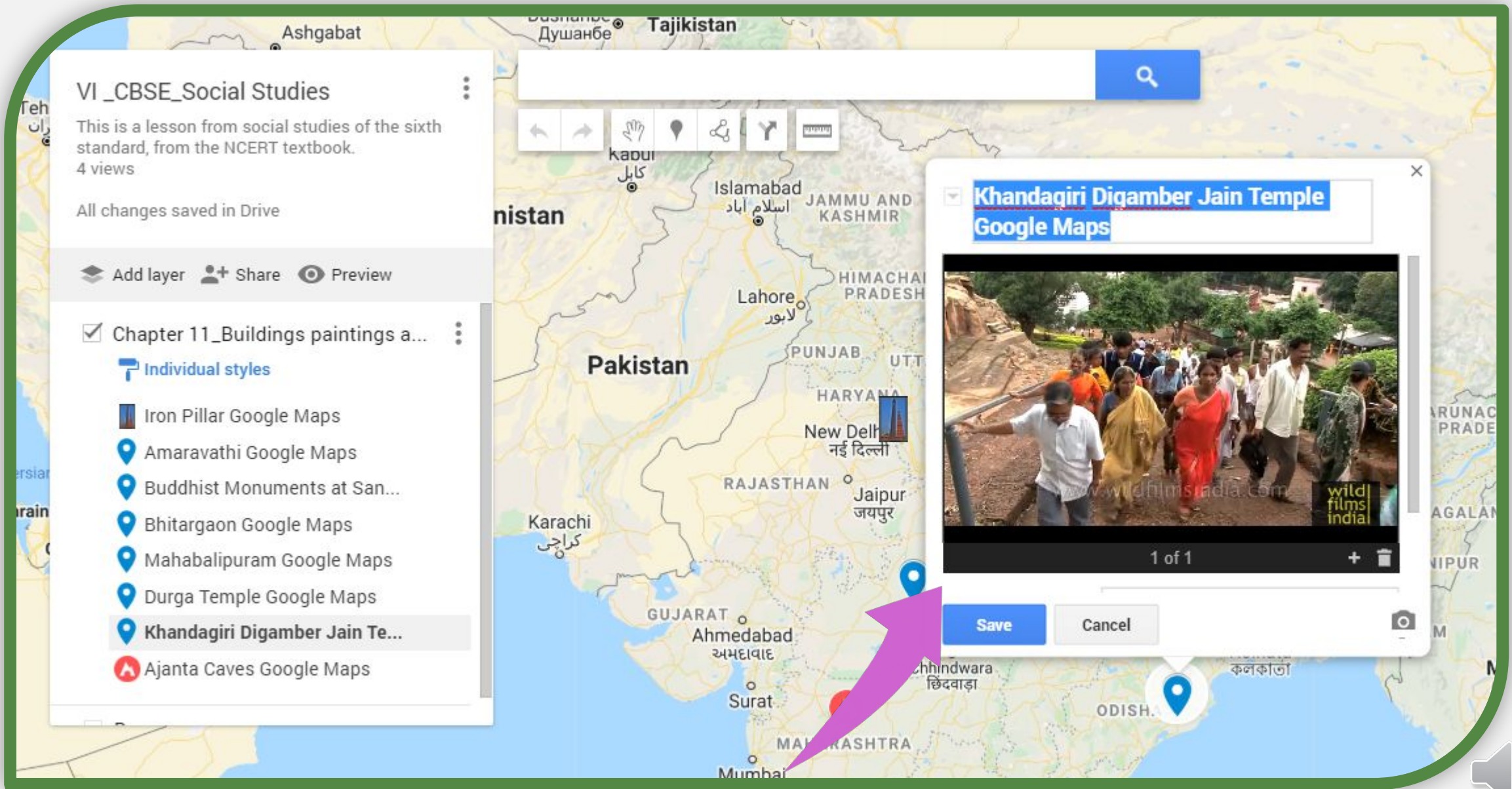

## It is done...

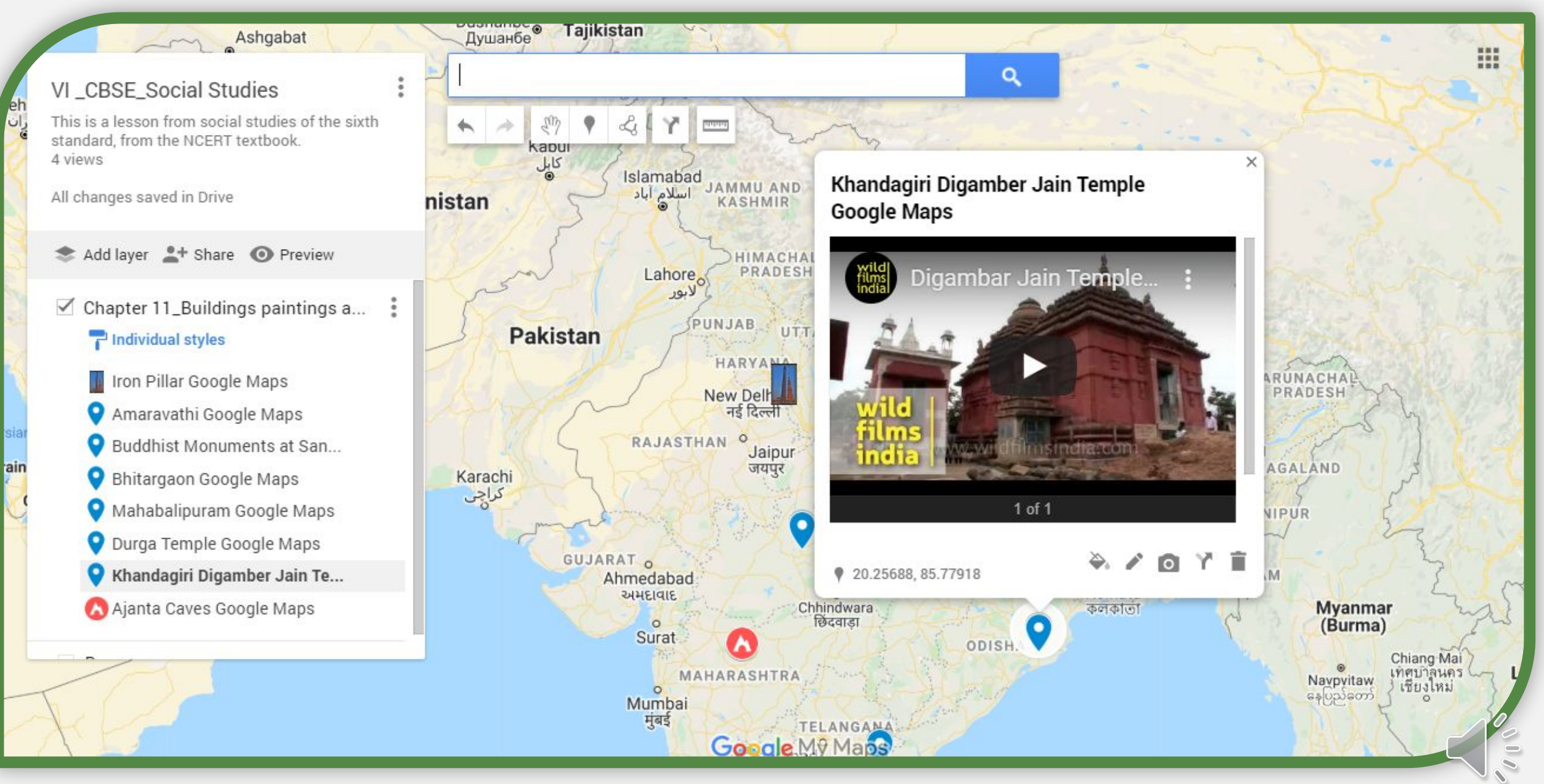

## *How to save and share this map?*

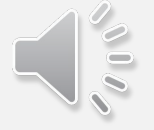

All your works are saved in the "drive" automatically

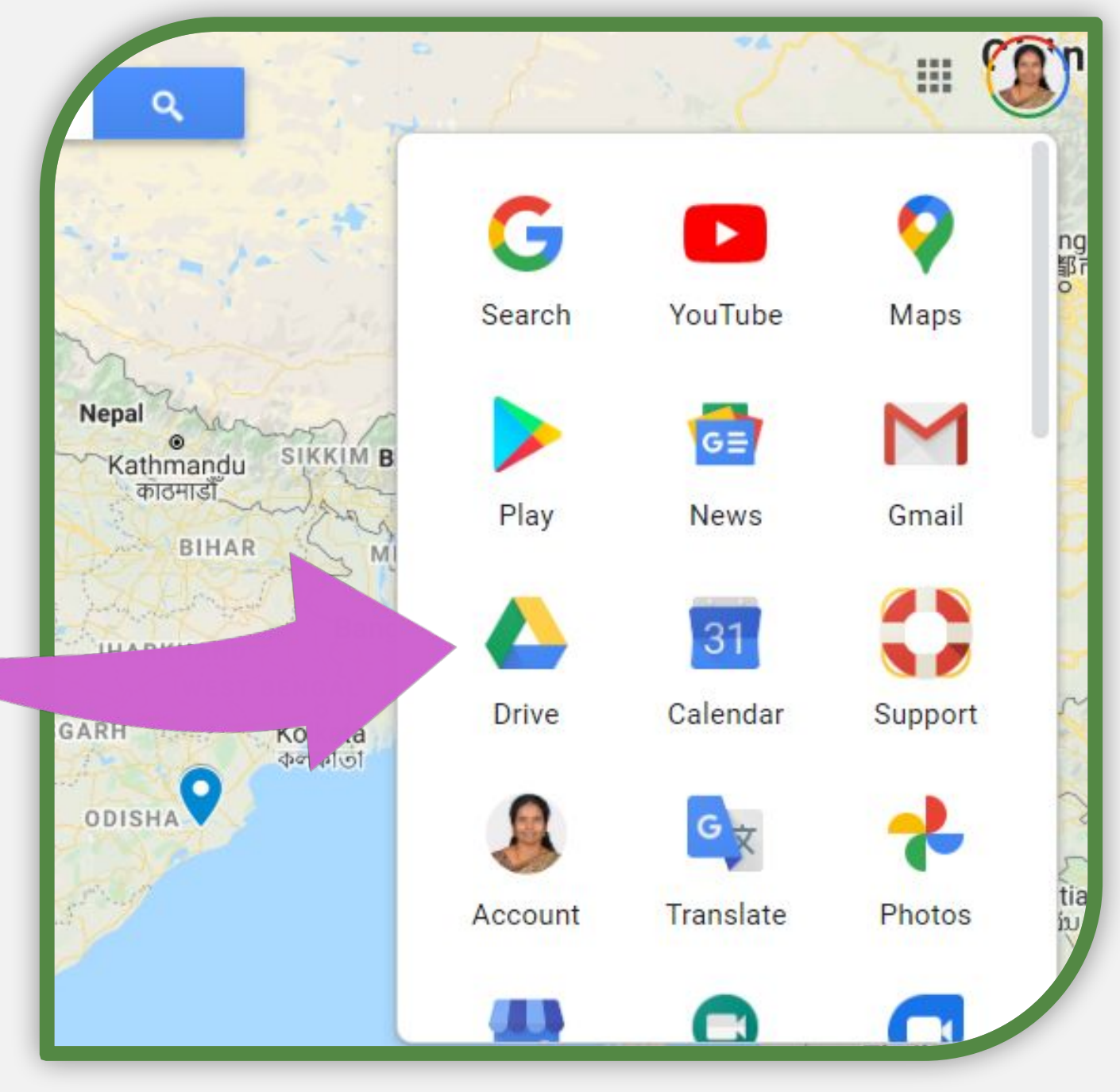

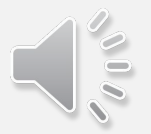

## *Click on share icon.*

# VI\_CBSE\_Social Studies

This is a lesson from social studies of the sixth standard, from the NCERT textbook. 4 views

All changes saved in Drive

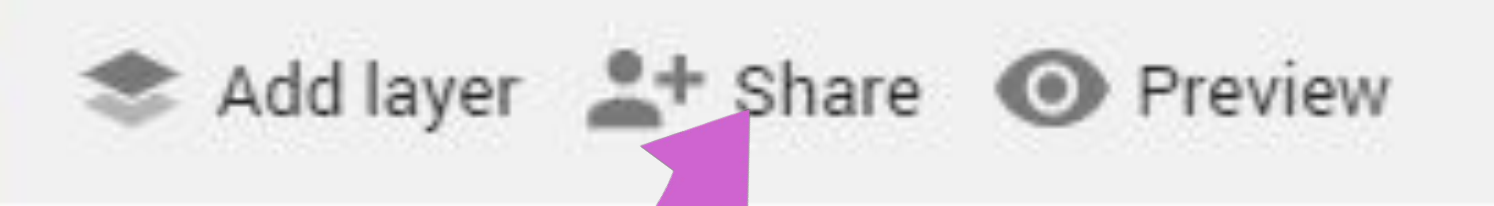

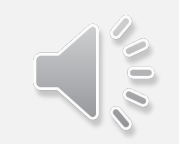

Click here to enter emails, you can also create group mails…or share through shareable link.

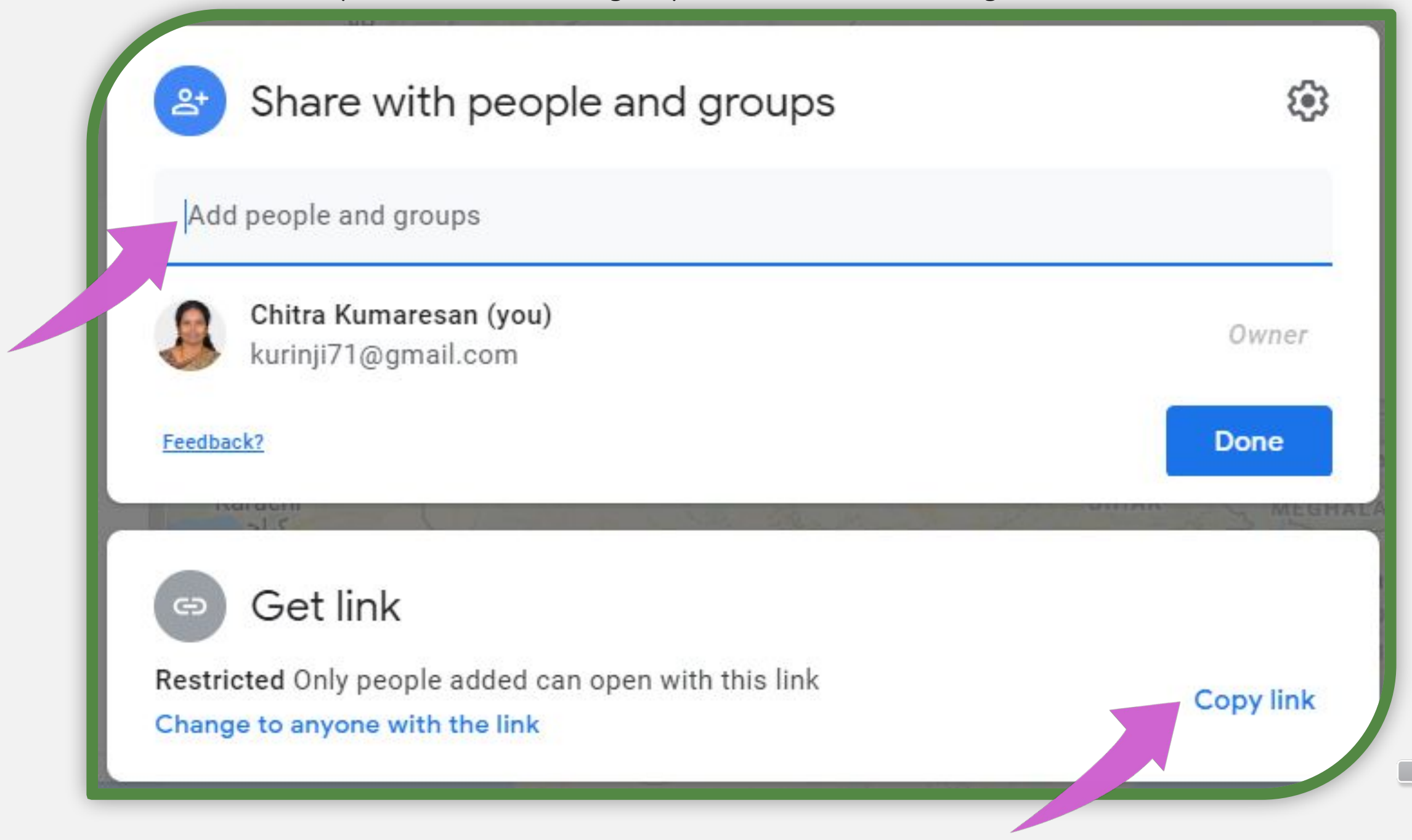

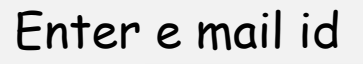

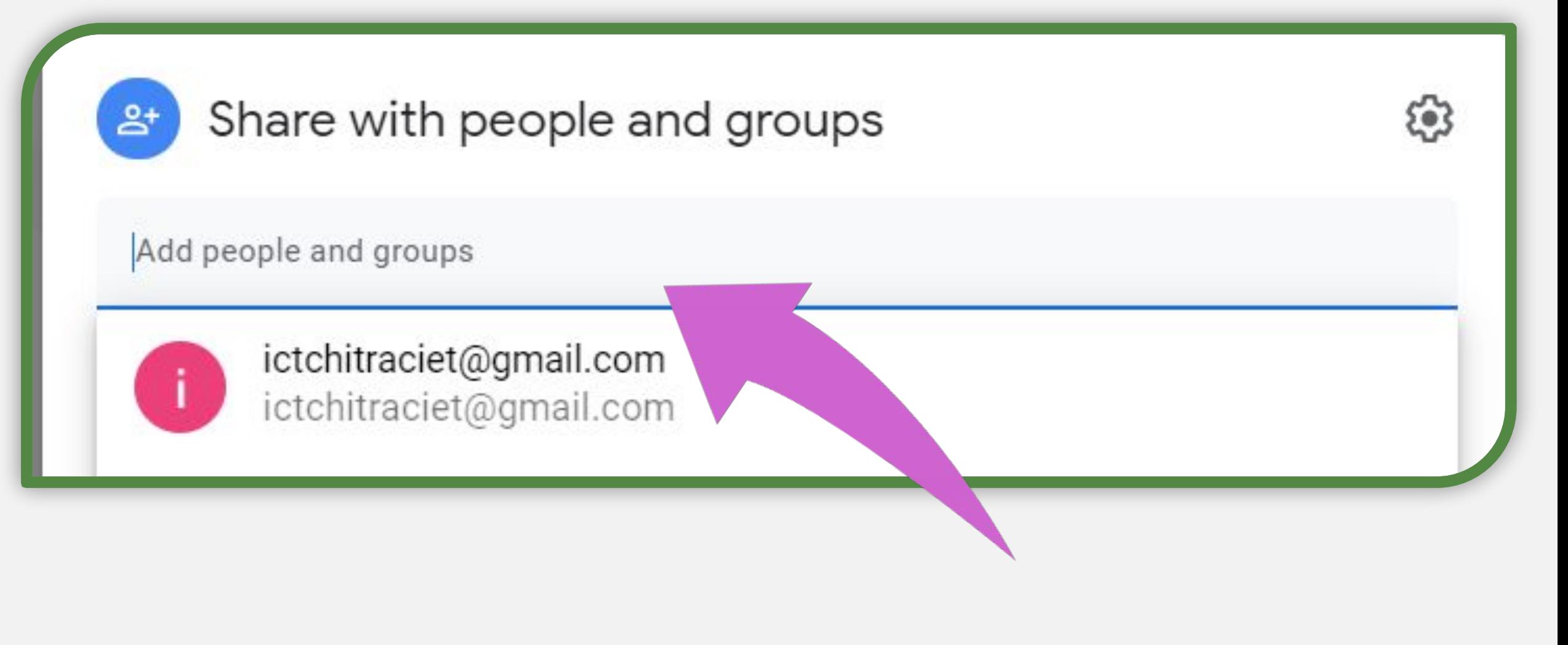

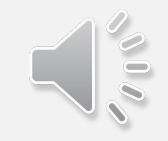

Share as viewer or Editor.Now click on "send" button.

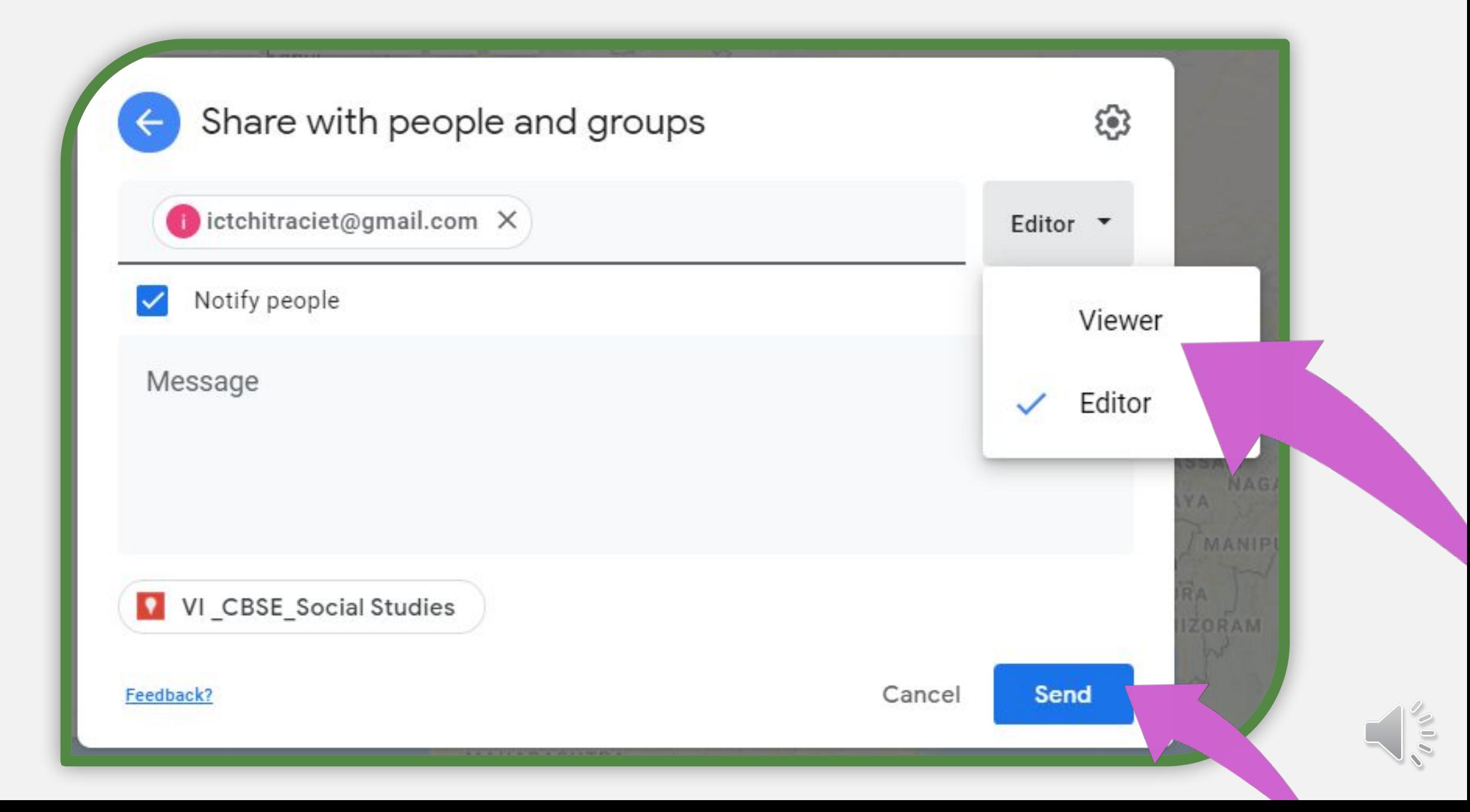

Click on add layer you can get many layers and add lessons to them…

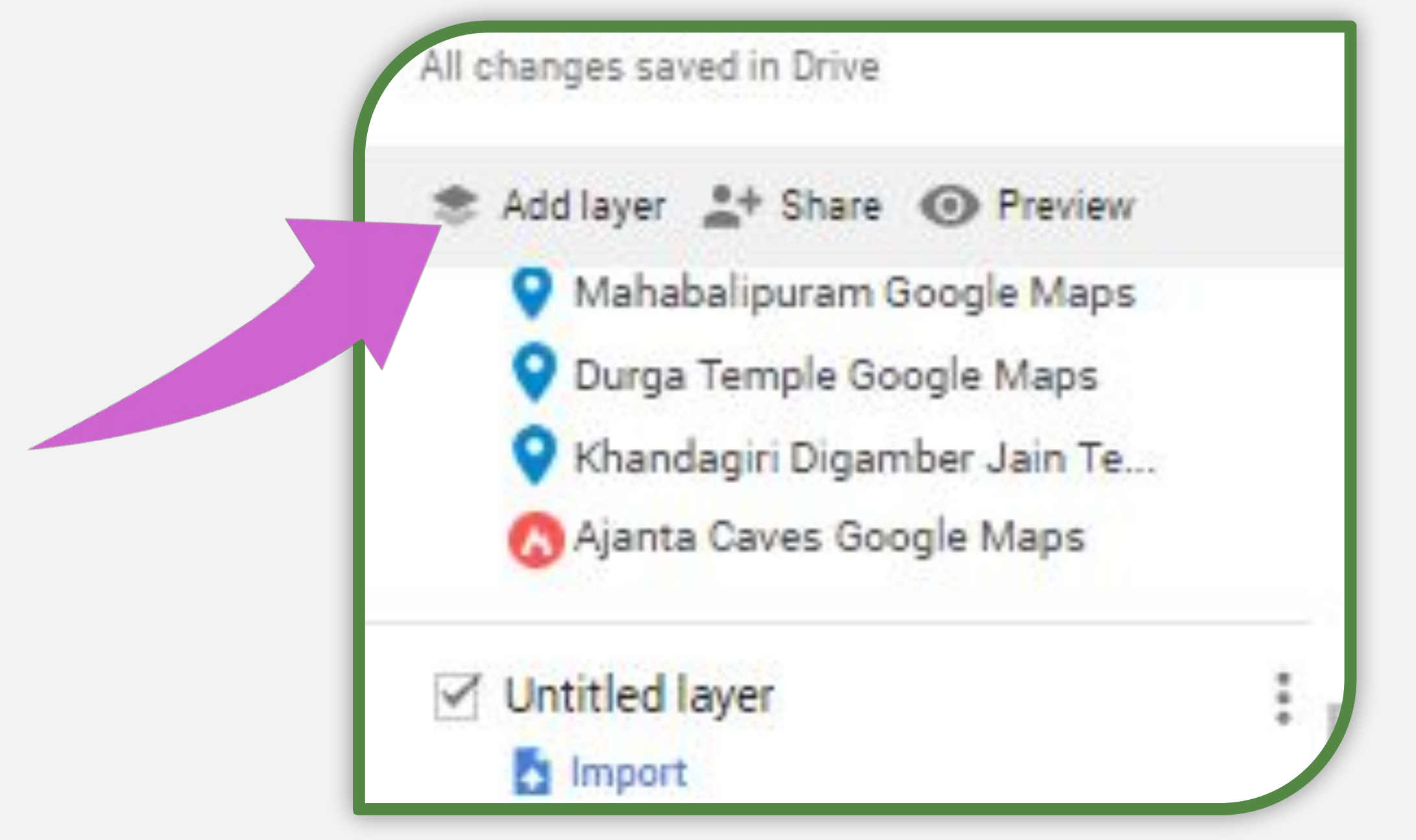

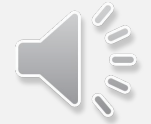

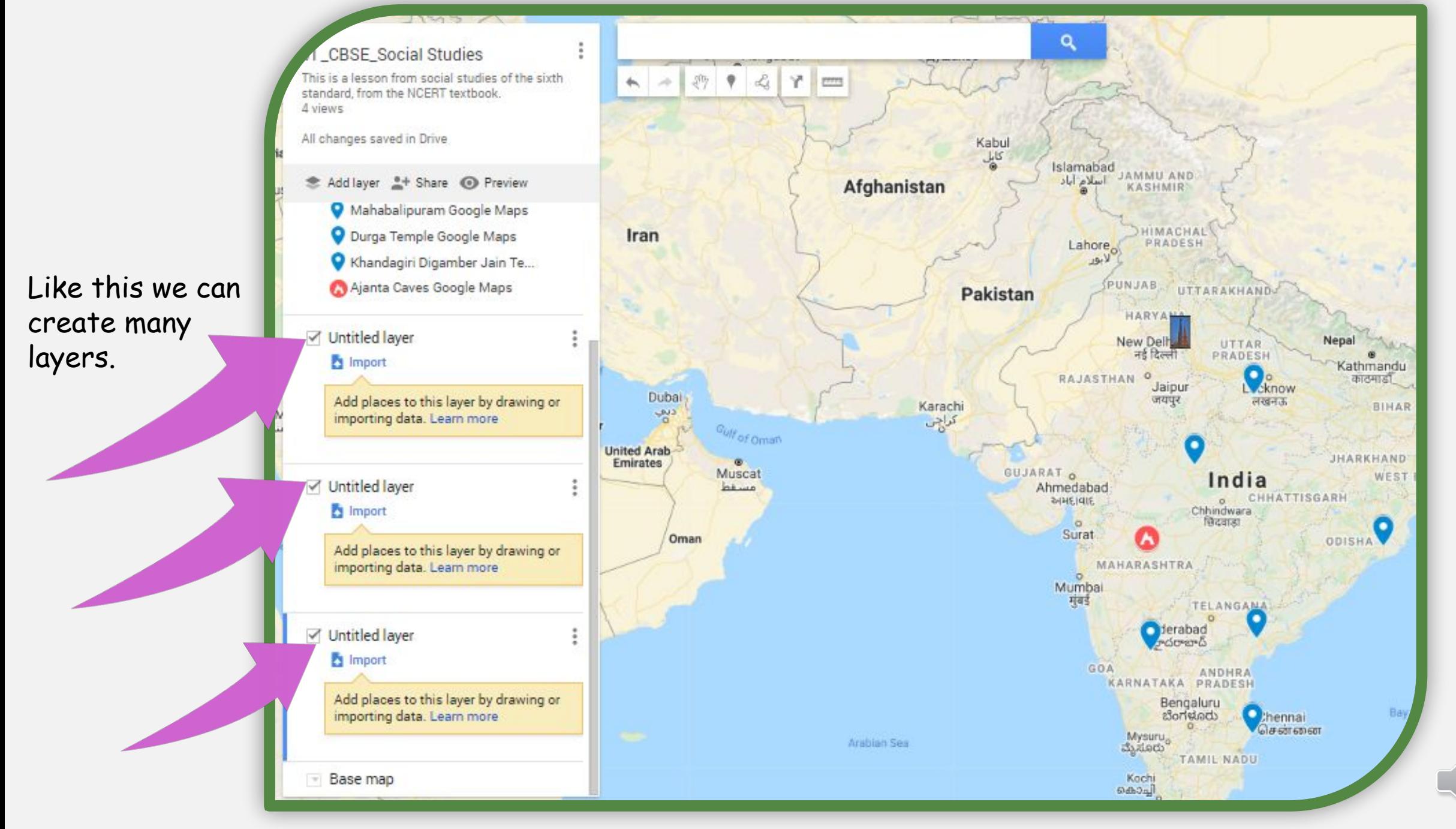

 $\frac{8}{3}$ 

Like this we can un check these boxes to hide the contents and minimize the map.

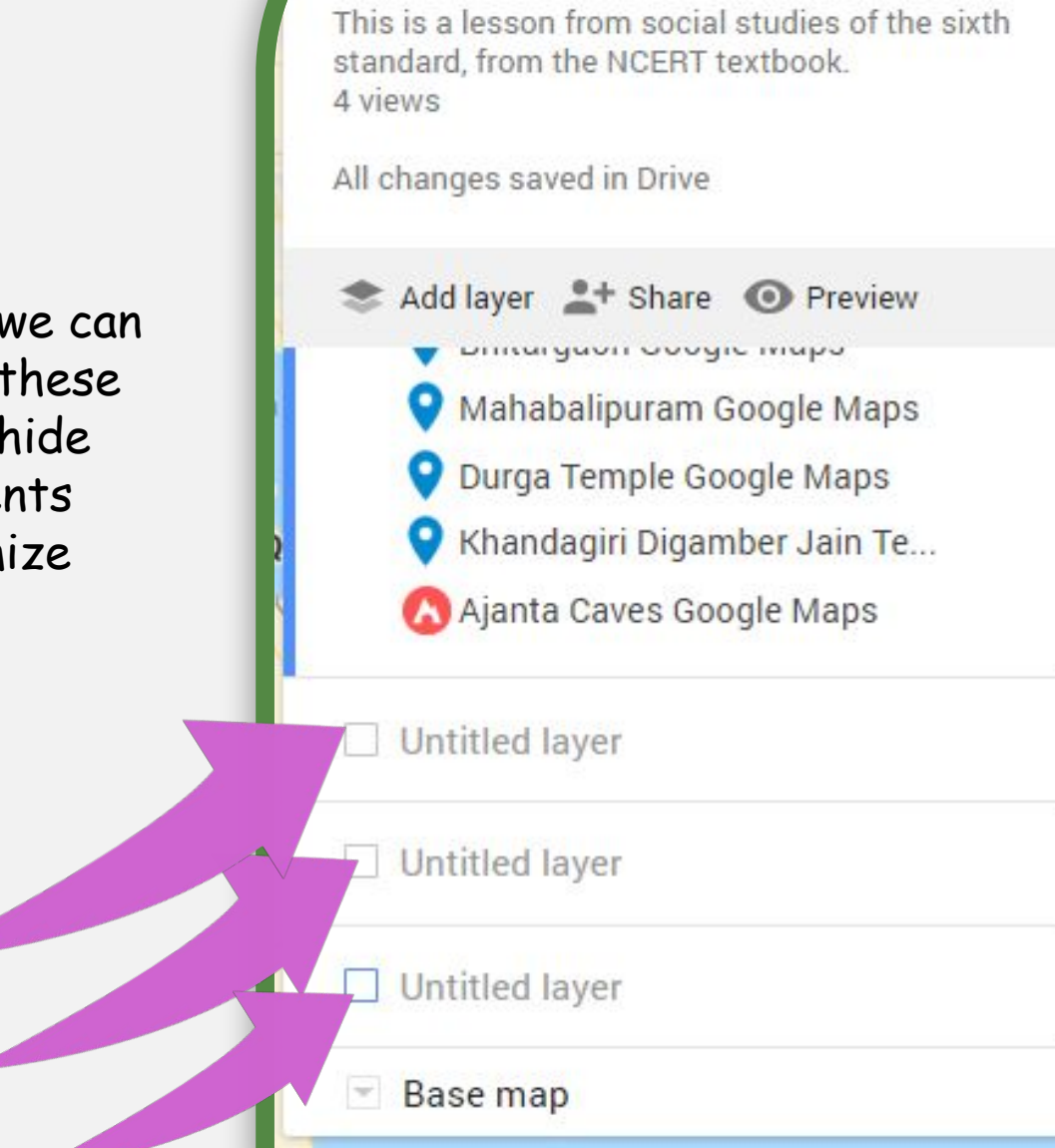

VI\_CBSE\_Social Studies

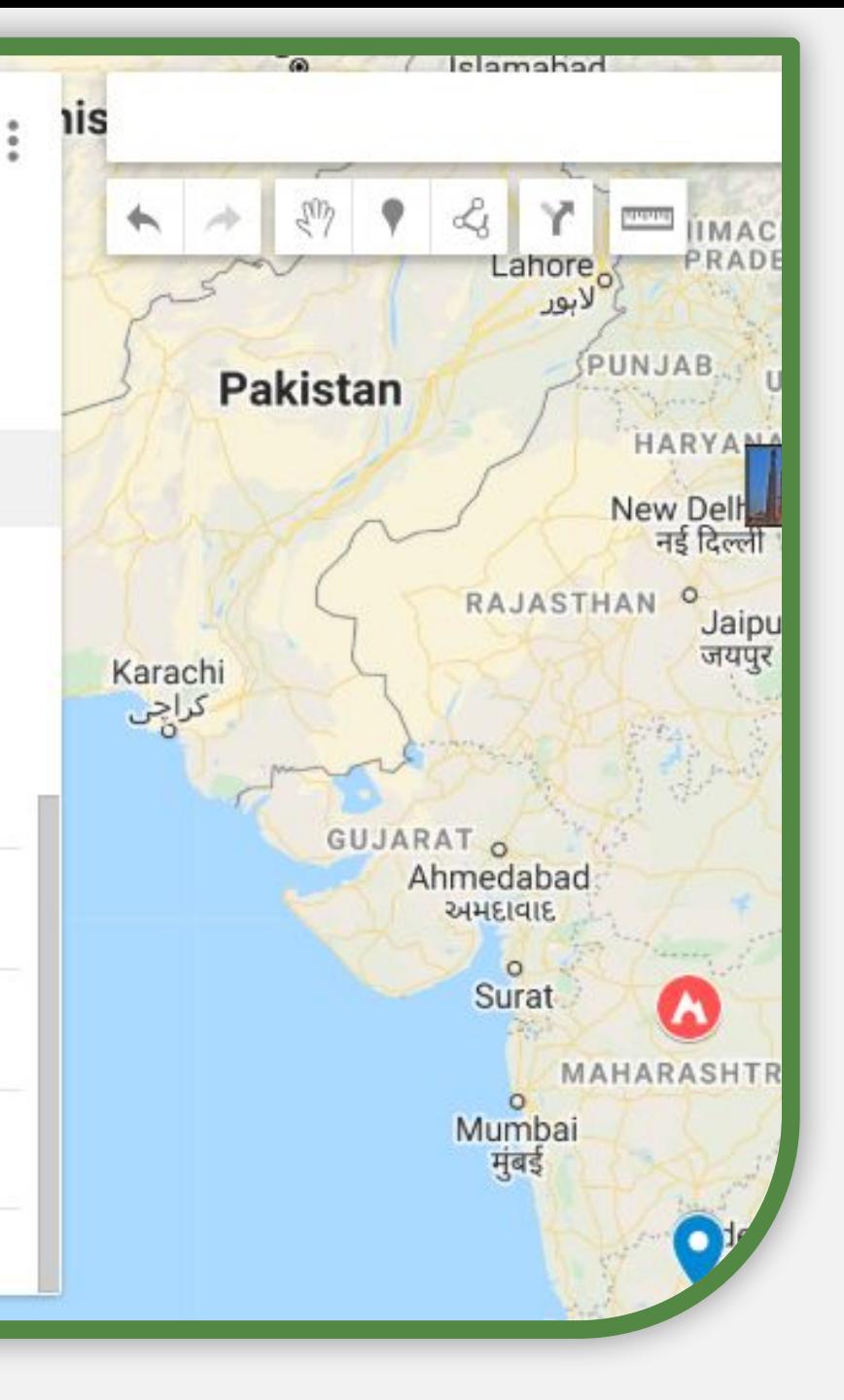

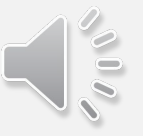

# Through this tool we can felicitate children…

- To explore
- To innovate
- To enjoy
- To collaborate
- To articulate
- To discover
- To create
- To understand
- Must share the half done work.
- •We can ask the children to complete the task.
- •Ask them to create a customized map for their class

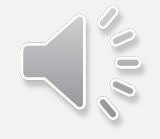